lenovo联想

# G900 移动电话

用户手册

本手册系操作指导书,并非产品保证书。联想移动 通信有限公司保留对本手册中的打印错误、与最新资料 不一致、软件升级以及产品改进等随时进行改动的权 利。这些更改将不另行通知,直接编入新版手册中。

1

### lenovo联想

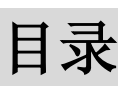

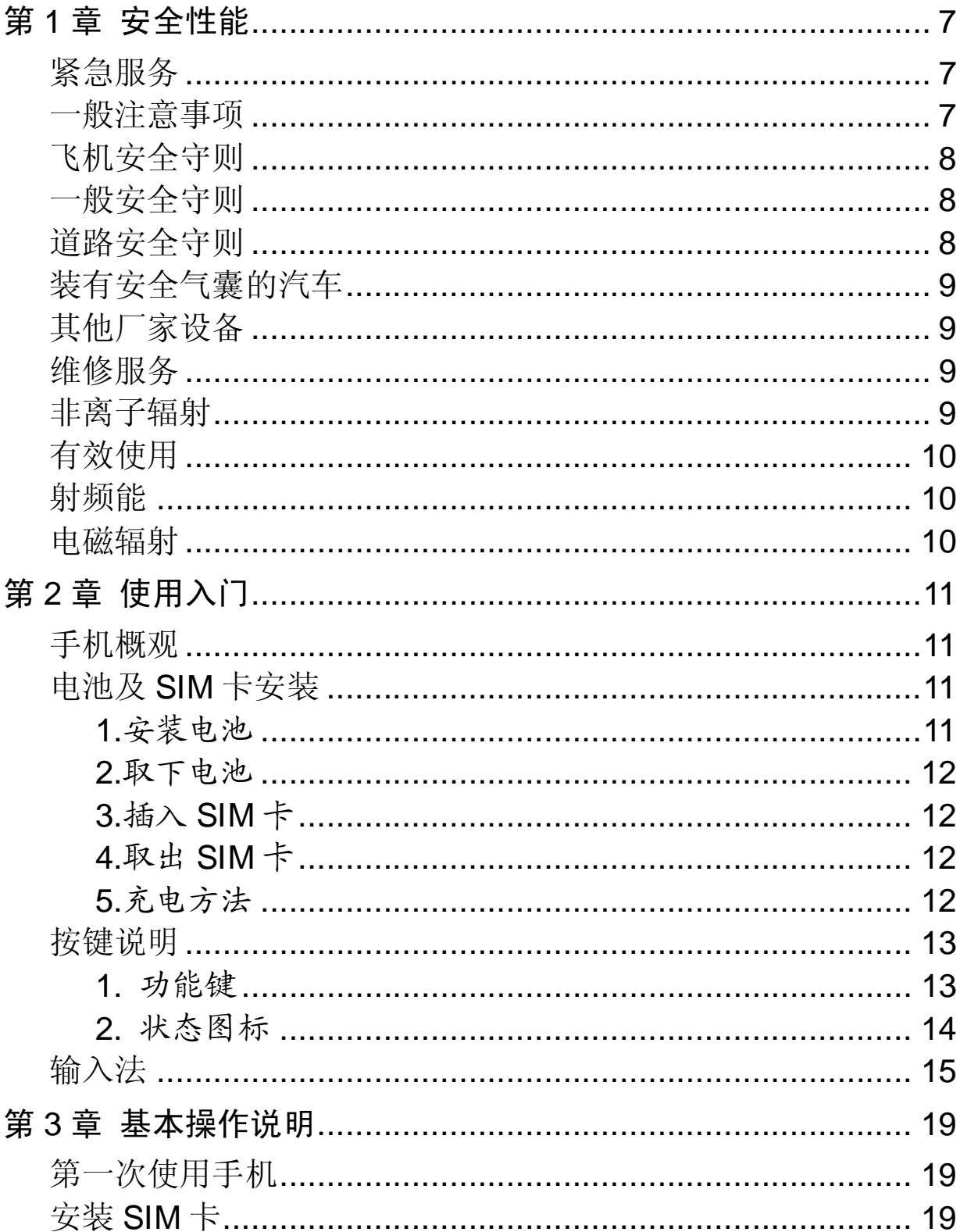

**The Committee of the Committee** 

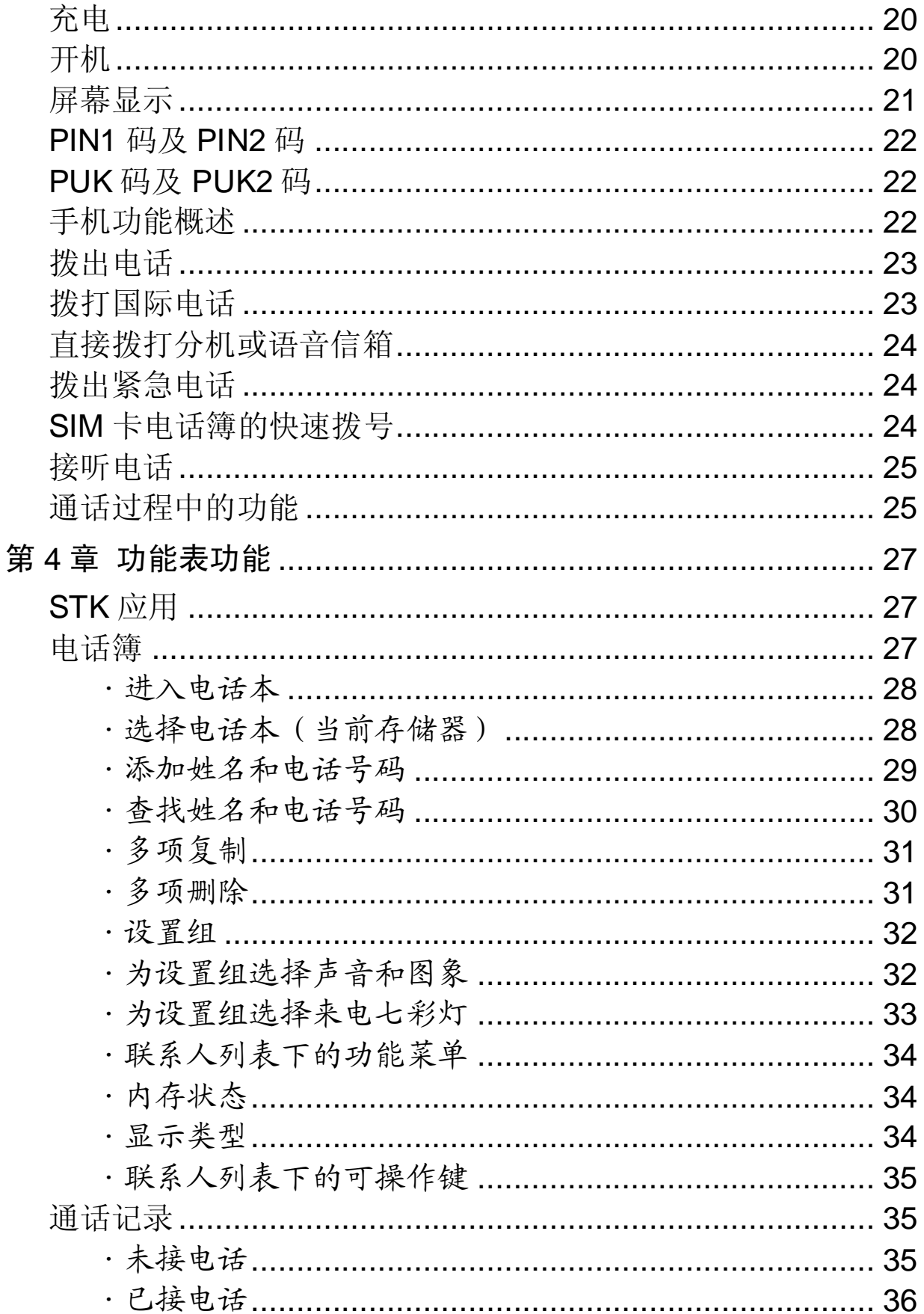

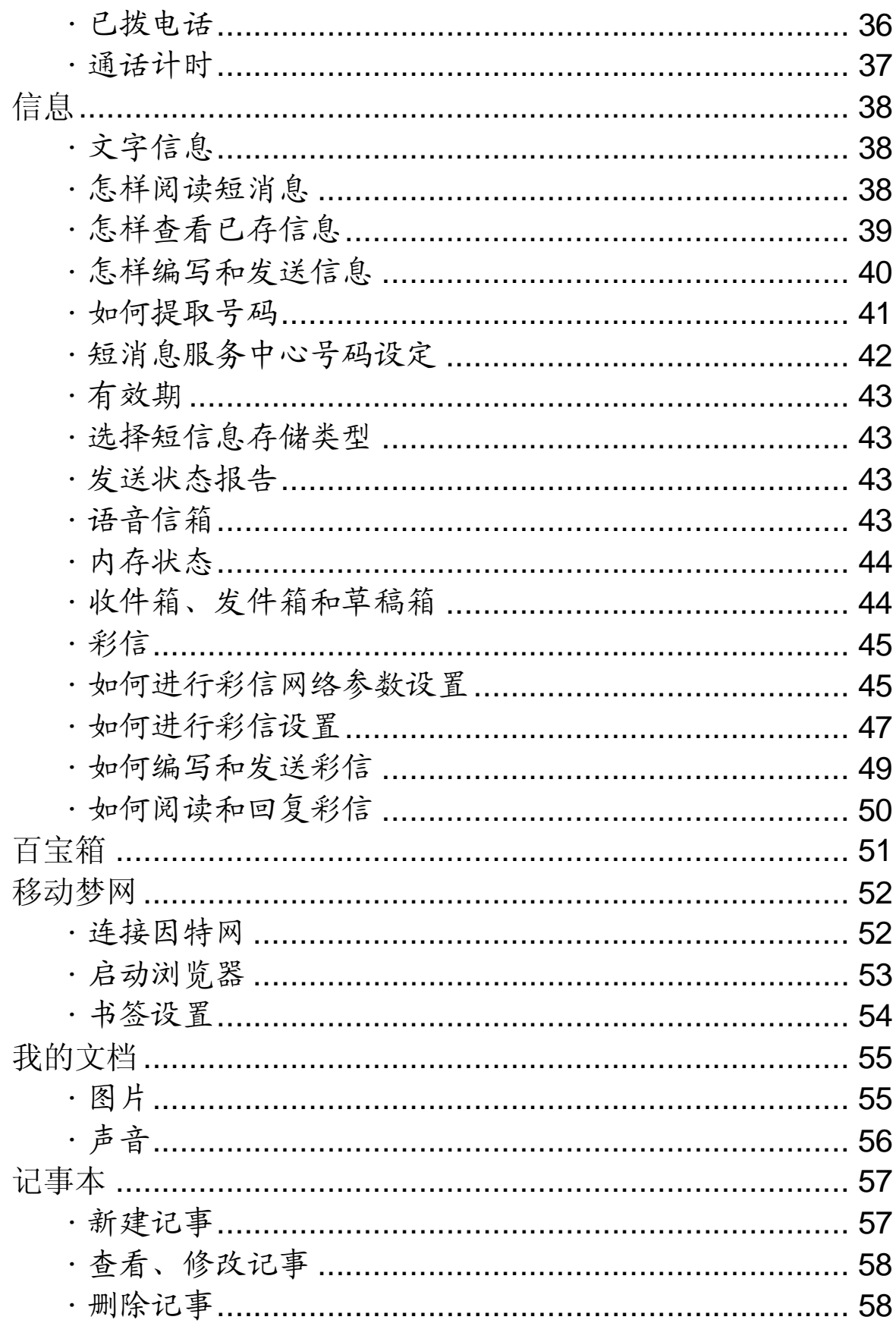

<u> Karl III ya kutoka mwaka wa 1991 ya kutoka mwaka wa 1991 ya kutoka mwaka wa 1991 ya kutoka mwaka wa 1991 ya k</u>

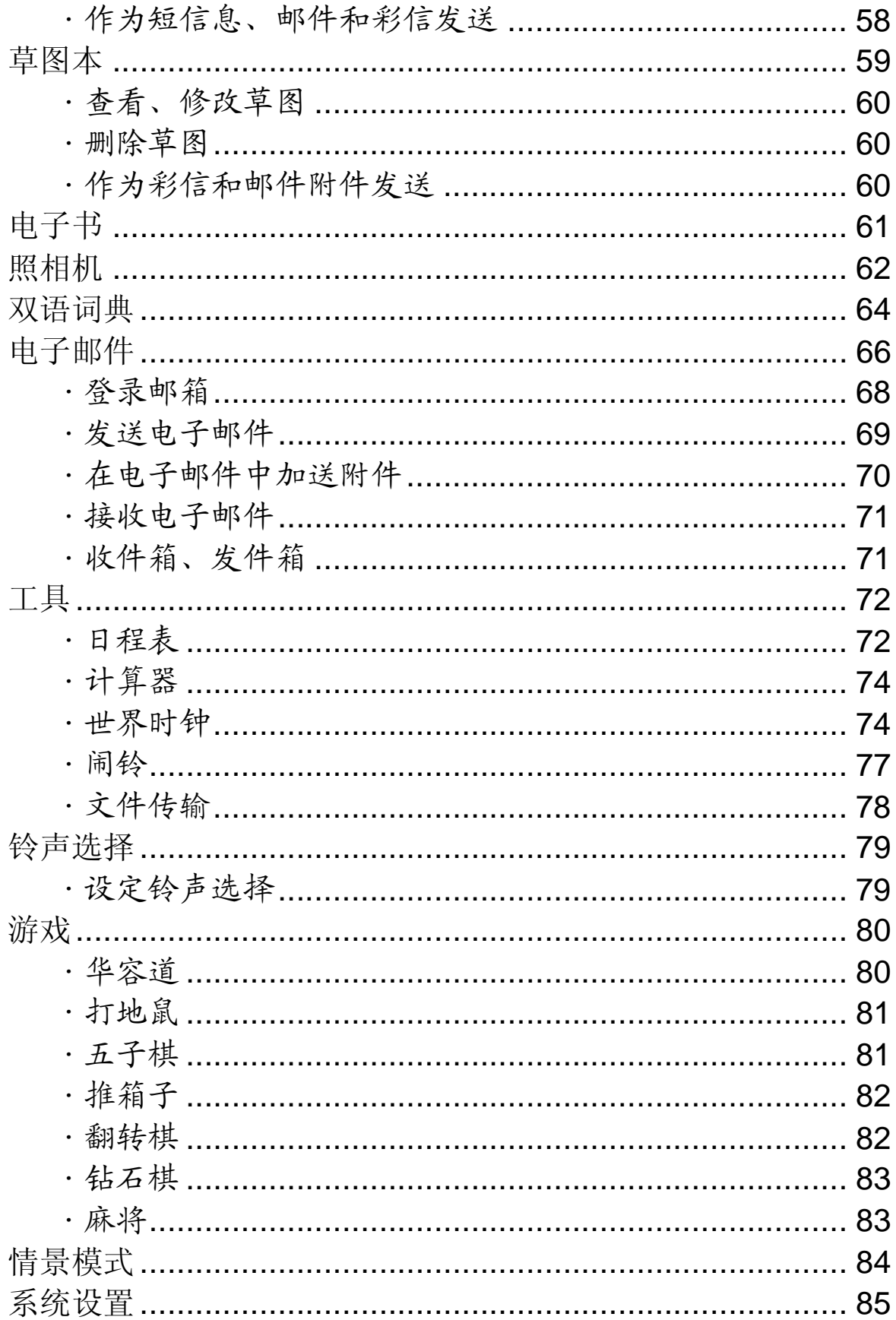

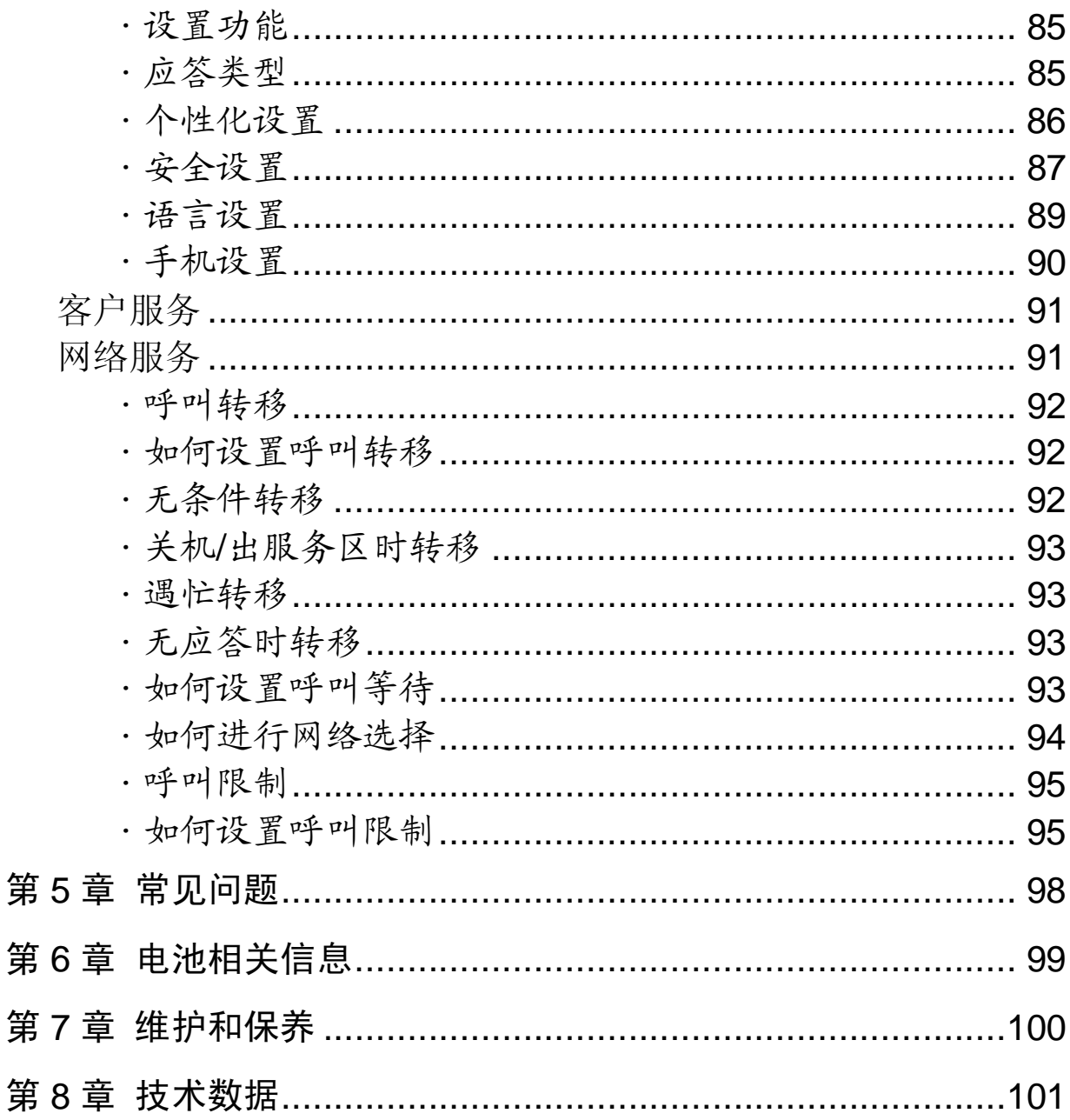

**Ienovo联想** 

# 第1章 安全性能

请阅读这些简单的规则。违反这些规则,可能会产生危险或触犯法 律。更详细的信息,请参考手册其他说明。

### 紧急服务

在任何国家,若想拨出紧急电话,可直接拨叫 112 告诉接线员您所 需要的服务并尽可能留在原地以保持电话联系。

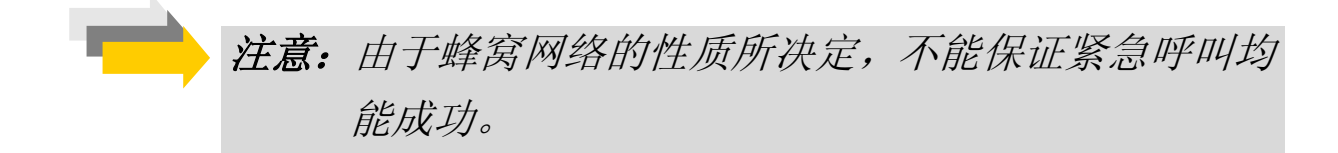

#### 一般注意事项

手机中包含精密电子线路、磁铁和电池系统,应小心处理,尤其须 注意如下要点:

- ·无论何时,请勿让手机及其附件接触到液体或处于潮湿环境。
- ·请勿在翻盖式手机内放置任何物品。
- ·请勿将手机放在温度过高或过低的环境中。
- ·请勿将手机放在火焰或点燃的雪茄或香烟旁边。
- ·请勿在手机上乱涂乱画。
- ·请勿让手机跌落。
- ·请勿将手机与电脑磁盘、信用卡、旅行卡或其它磁性物体放在一 起。否则磁盘或信用卡内存储的信息可能会受手机的影响。
- ·请勿将手机或电池置于温度可能会超过 60℃的地方, 例如汽车仪 表盘上、窗台或阳光直射的玻璃板后等。
- ·请勿在开机状态下取出手机电池。

7

- *lenovo联想* 
	- ·请勿将电池投入火中。
	- ·请勿将手机电池含在口中,因为吞下后其电解液可能导致您中毒。
	- ·切勿尝试拆卸手机或其任何附件。
	- ·手机内置的一块电池只能由专业的维修工程师更换。如果使用错 误型号的电池替换,有可能引起爆炸。请务必根据厂商的说明来 处理使用过的电池。
	- ·使用任何非手机制造商指定的电池、充电器都会有潜在的危险。
	- ·听筒在正常使用时可能会发热,手机在充电时也会发热。
	- ·只能在使用微湿或防静电的布擦拭手机。请勿使用干燥或带静电 的布擦拭手机。请勿使用化学剂或含磨砂成分的清洁剂,否则可 能会损坏机壳。

#### 飞机安全守则

在飞机上或在飞机附近时,请关闭手机并取出电池。在飞机上使用 移动电话属于违法行为。

它可能给飞机操作带来危险,也可能会破坏移动电话网络。

### 一般安全守则

- ·在接近储存燃油、化学物品或爆炸物品等地方时,请遵守法律、 法规及相关标志。
- ·不要让儿童玩弄手机、充电器或电池。
- ·一些医疗设备,如助听器、起博器等,会受到附近使用的手机的 影响。请遵照警告标志以及制造商的建议。

#### 道路安全守则

- ·必须始终安全控制汽车,请将注意力集中在驾驶上。
- ·请遵守本地交通安全文件中的所有条款。
- •根据驾驶条件,请停下汽车后再拨打或接听电话。
- ·除非在紧急情况下,禁止停在高速公路隔离墩处接听或拨打电话。
- ·进入加油站时,即使您并非正在加油,也请关闭您的手机。
- ·请勿将易燃易爆物品与无线点发射器(如手机)等存放在一起或 一起搬运。

### 装有安全气囊的汽车

安全气囊膨胀时会产生很强的外力,请不要在安全气囊上方或者安 全气囊展开后能够触及的区域安装或放置无线通信设备,如果车载 无线通信设备没有正确安装,一旦安全气囊膨胀,将会造成严重伤 害。

#### 其他厂家设备

使用非联想制造或授权的其他厂家的设备、电缆或附件可能会导致 手机的保修失效,而且还会影响手机的正常使用。例如,必须使用 联想提供的数据电缆。

### 维修服务

手机、电池和充电器内没有用户可自行维修的部件。建议将您的手 机送到联想授权的维修机构进行维修。当您认为需要维修服务时, 请向网络服务提供商或联想咨询详细情况。

#### 非离子辐射

无线电设备应通过无辐射电缆与天线相连。只能使用专为本手机设 计的天线。使用未经认可的天线、擅自改装或增添附件可能会损坏 手机或违反有关规定,造成性能的降低和致使辐射水平不符合标准。

9

### 有效使用

为了以最小功率获得最佳性能,在通话时请勿用手覆盖天线部位, 否则可能会影响通话质量,并导致手机以超过正常水平的输出功率 工作,缩短电池的通话时间和待机时间。

### 射频能

您的手机是一种低功率无线电发射机和接收机。一旦开机,就会间 歇性地接收和发送无线电信号。网络系统会控制手机的发射功率。

### 电磁辐射

您的手机完全符合由国家权威机构及国际健康协会制定的关于无线 电辐射的标准。这些限制标准是综合准则的一部分,并构成公众无 线 电辐射 许 可 标 准 。这些 标 准 是 由 独 立 的 科 学 组 织 如 ICNIRP(International Commission on Non-ionizing Radiation Protection)等经过长期深入的科学研究逐渐发展形成的。这些限制标 准含有很大安全余量,以确保所有人的安全,无论年龄大小和健康 状况,并考虑了各种测量条件的可变因素。

lenovo联想

# 第2章 使用入门

手机概观

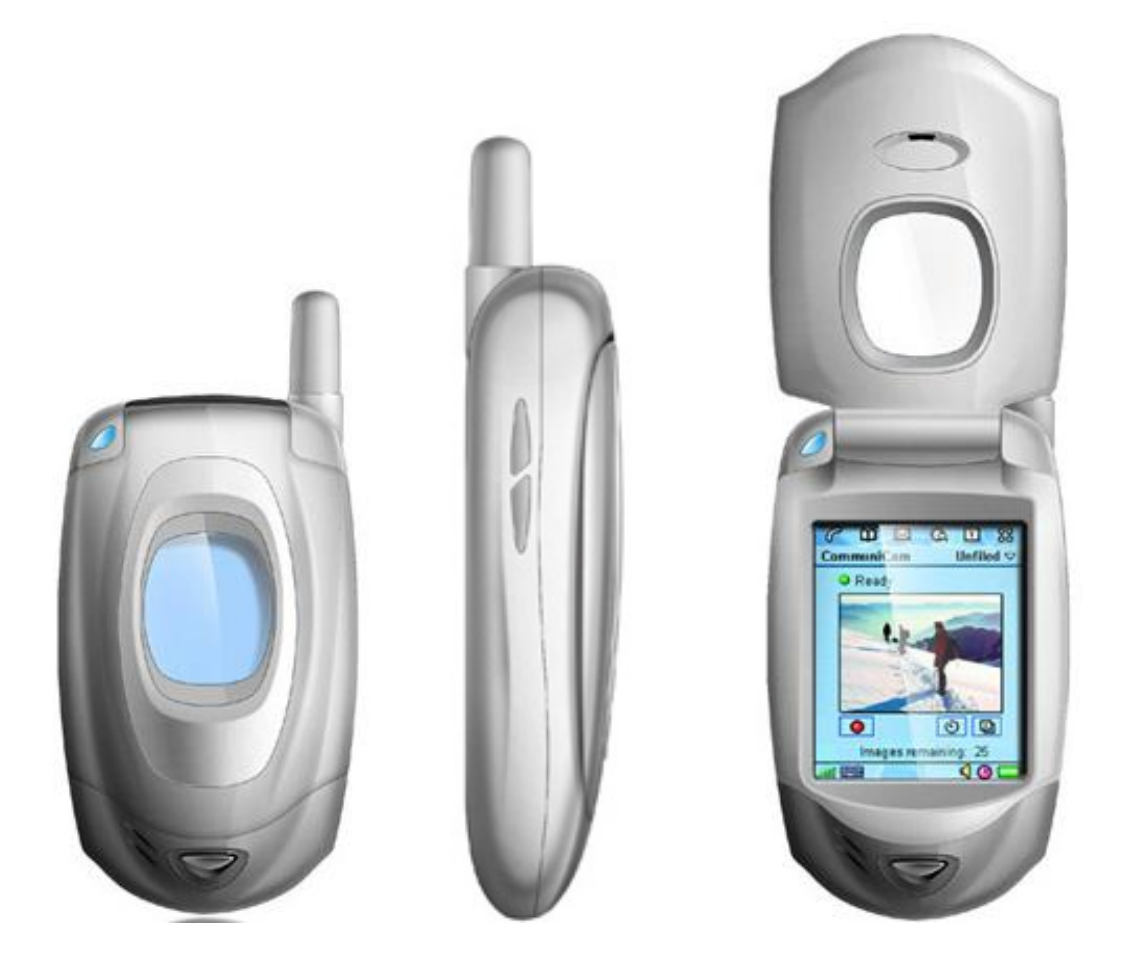

# 电池及 SIM卡安装

### 1.安装电池

电池位于话机的背部。安装时使电池底部凹槽与话机底部凸起处对 齐向下推动套牢,然后将电池顶端卡入电池舱。

#### 2. 取下电池

向下推动电池顶部卡簧,电池顶部弹起,水平向上拖动电池,然后 从电池舱取出电池。

### 3插入 SIM卡

- ·将 SIM 卡放在小孩触摸不到的地方。
- ·SIM 卡及其触点很容易划痕或由于弯曲而损坏,应小心使用、插 入或取出 SIM 卡。
- ·关闭手机并卸下电池后才可安装 SIM 卡。
- ※ 确认电源已关闭后, 取下电池。
- ※ 滑动电池槽内的 SIM卡卡扣, 然后抬起托架, 将 SIM卡插入托架。 插入时确保 SIM卡金属触点向下(即面对着手机的触点)。
- ※ 确认 SIM卡已完全插入托架后, 轻轻将托架压到正确位置, 滑回 卡扣, 然后重新装上电池。

### 4 取出 SIM卡

※ 取出电池后, 滑动电池漕内的 SIM 卡卡扣, 然后抬起托架。将 SIM 卡从托架拉出。再轻轻将托架压回原位,滑回卡扣,然后重 新装上电池。

#### 5.充电方法

- ·使用旅行充电器将新电池充满需要 15 小时但不超过 24 小时。
- ·话机在开机状态下充电也可正常使用。但为了达到最佳充满状态, 请关机后充电。
- ·话机长时间不使用,电池电量自然损耗。
- ※ 小心地将充电器的插头插入手机底端的插孔中。
- ※ 将充电器连接到电源插座上。电池指示图标闪烁。
- ※ 电池充电完毕后,电池指示图标停止闪烁。如果手机处于关机 状态,显示屏上会显示"充电完成"。
- ※ 断开充电器与电源和手机之间的连接。

### 按键说明

### 1. 功能键

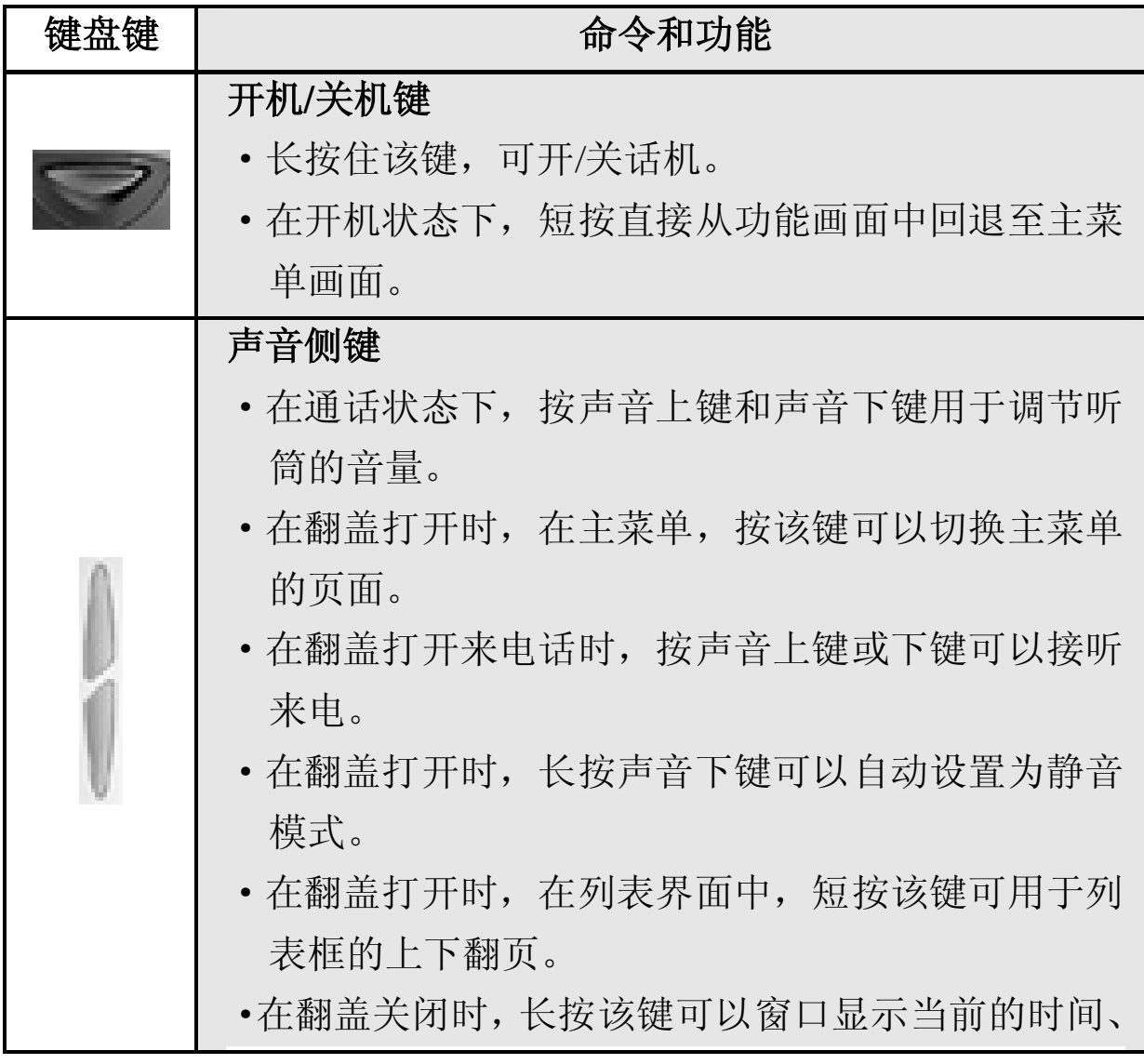

lenovo联想

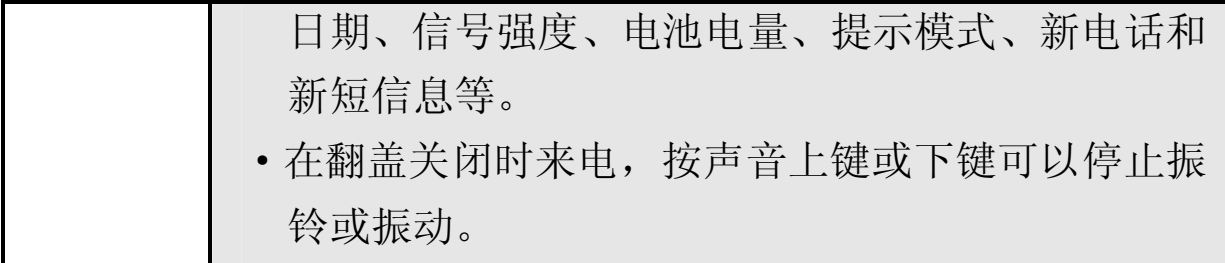

### 2. 状态图标

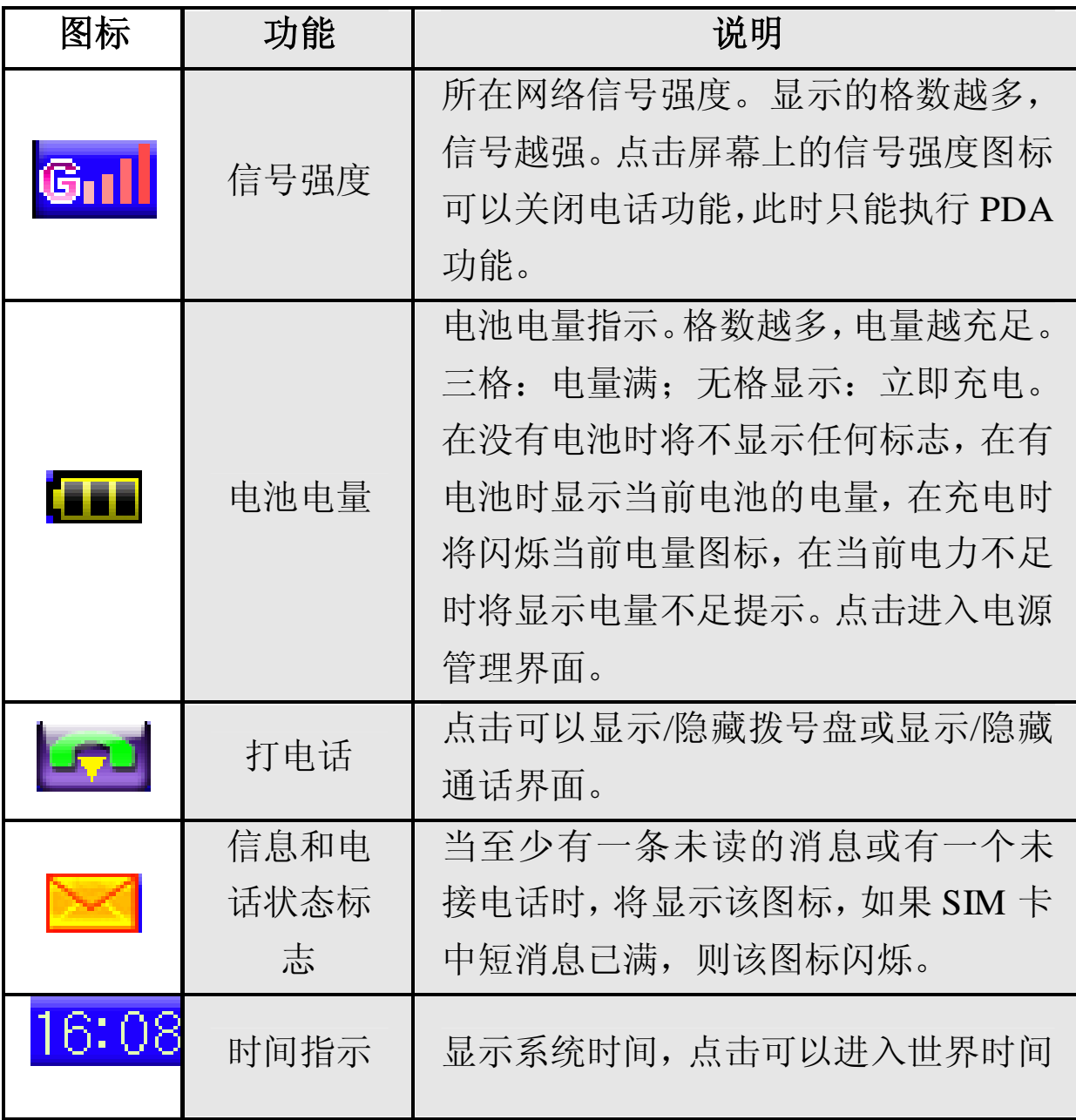

### 输入法

本话机提供了多种便捷的文字输入方法以配合其他功能的使用。一 般在需要输入文字的地方,点按带横线的输入区即可进入文字输入 屏幕,可以选择包括手写中文、手写大写字母、手写小写字母、手 写数字的文字输入方法。同时还支持文字拼音点击、数字点击、常 用符号点击和英文的大、小写点击输入。

手写输入:是本机文字输入的主要方法,采用文字识别的先进技术, 使您方便、快速地全屏输入中文、英文等各类信息。在各种需要文 字输入的功能中均可以使用。点按输入区,会出现如下显示:

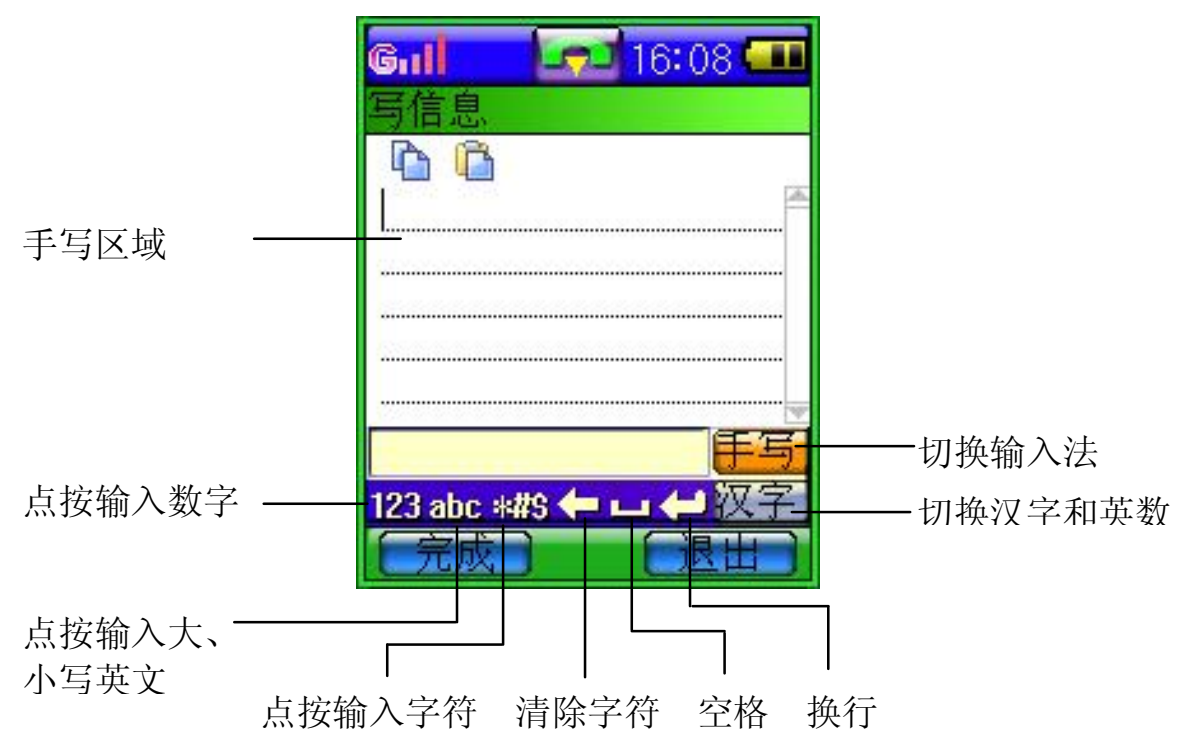

在手写输入文字名 ,先要确定输入文字的类型。点按屏幕的"手 写"处,可切换输入类型。光标指示当前的输入位置。用触笔在手 写区内写字, 见图 1, 停顿一下后屏幕将显示自动选择识别的汉字 结果,并在候选字区显示备选汉字。如屏幕显示不是您要用到的字,

### lenovo联想

可以点按候选字区选择代替。本话机支持汉字联想功能,点击屏幕 中的备选字后,会显示可以和第一个字组成常用词的第二个字见图 2。直接点击第二个字,即可将其输入到光标位置,以进行输入常用 符号、换行和删除字等操作。文字输入完毕后按"完成"。

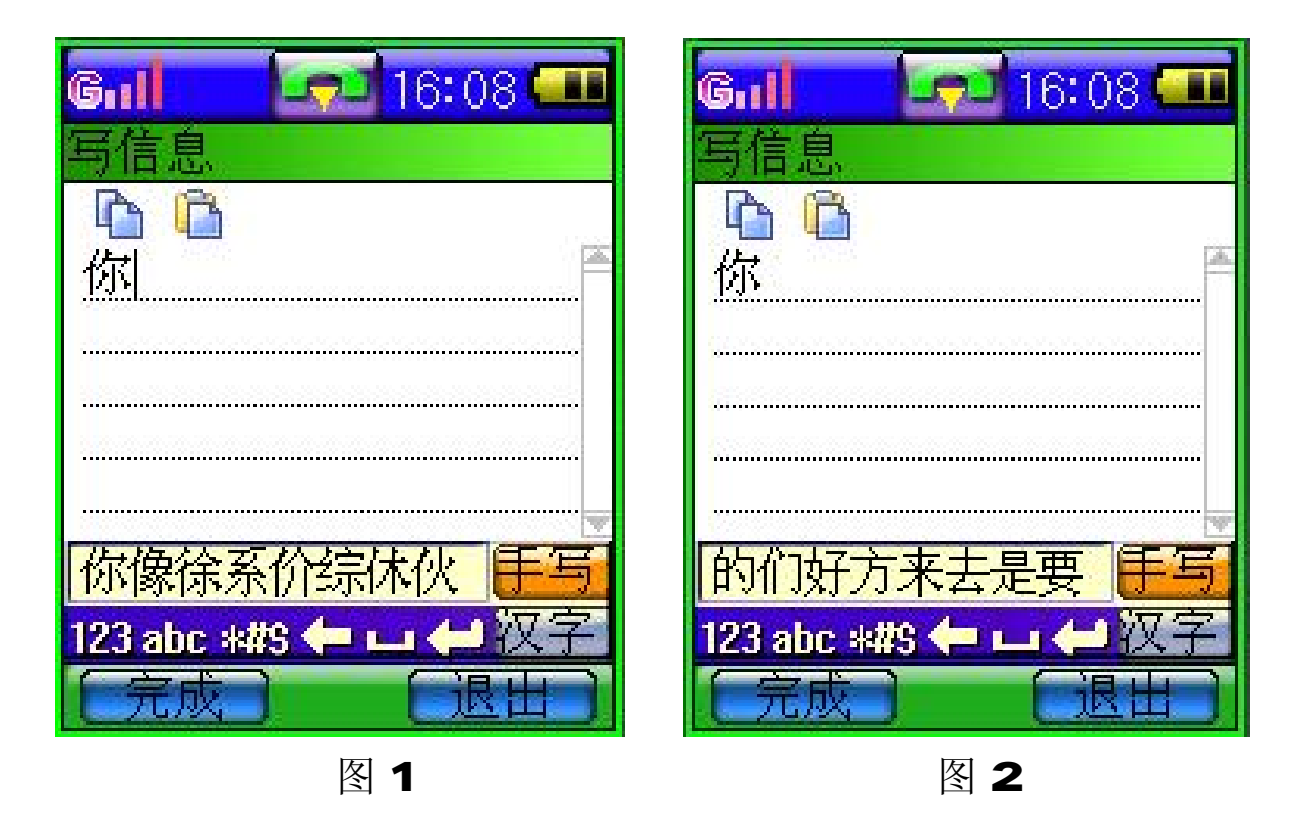

拼音输入:点击屏幕"手写"处可切换输入法, 如图 3 选择"拼 音",出现模拟输入键盘,可以用拼音方法输入汉字。按照所需要字 的拼音顺序,用触笔点按模拟键盘中的字母,被输入的字母或字母 组合出现在拼音显示区。点击字母或字母组合,对应的汉字就出现 在候选字区。点按候选字栏中的上翻、下翻可显示更多的候选字。 找到所需的字后,点按该字,该字将显示在输入栏中光标处。要输 入标点符号, 点按"\*#S", 显示如图 4. 按翻动符号按钮, 可显示 更多符号。找到需要的符号后,点按该符号,符号显示到输入区, 模拟键盘恢复为原来状态。

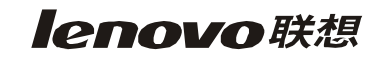

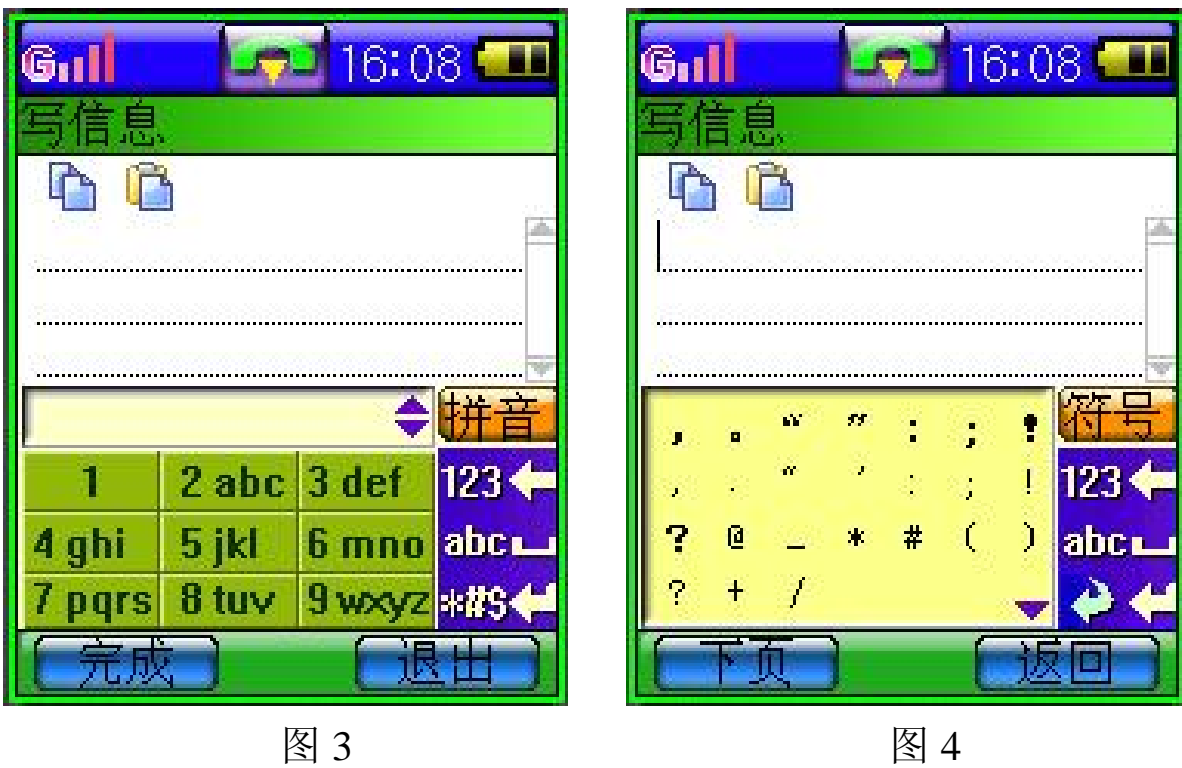

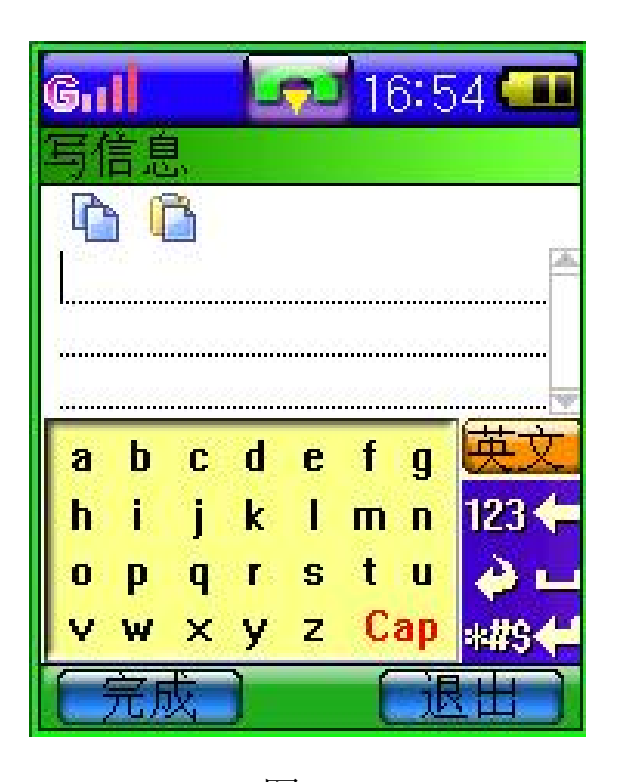

英文大、小写输入:直接点击屏 幕"abc"处,出现如图 5 所示 的模拟英文输入键盘,可以进行 英文大、小写的输入。点按 "Cap",可切换大、小写输入。

图 5

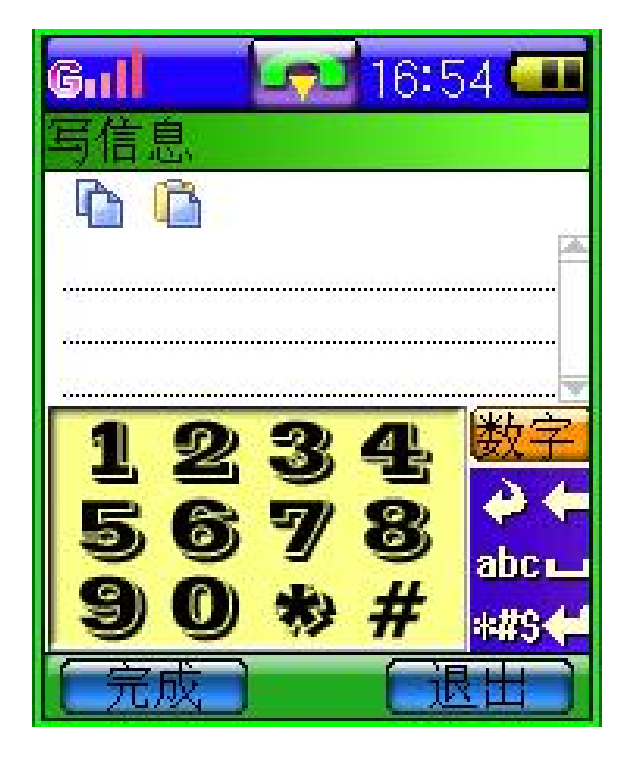

数字输入:直接点击屏幕"123" 处,出现如图 6 所示的模拟数字 输入键盘。

图 6

# 第3章 基本操作说明

# 第一次使用手机

- 1. 将手机电源关闭,取下电池后装入 SIM 卡。
- 2. 若电池未充电,请将充电器接上手机充电。在使用旅充充电过程 中,手机仍可以正常使用。
- 3. 按 機(开关机键)打开电源。若屏幕显示请输入 PIN1 提示, 请点击屏幕数字输入区域,输入 SIM 卡预设 PIN1 码后确认。
- 4. 如要拨打电话,需点击屏幕上的状态图标 --点击屏幕数字输入区域,输入要拨打的区域码和电话号码后,按 键清除单个数字,长按该键清除一组数字。输入完毕后点击 屏幕右下方的"呼叫",即可拨叫该号码。为了加快对手机电话 本号码的查询,在呼叫或来电时,手机只校验末 7 位电话号码。 5. 点击各选项菜单界面进行各项功能设置。

# 安装 SIMF

SIM 卡是由网络运营商将提供的"智能卡", 它存储网络商向您提供 的电话号码及其他服务的详细信息。您的话机通过 SIM卡联系网络, 完成各种通信功能。它还能够存储您常用的电话号码和编写的短信 息。您可以在任何一部 GSM话机上使用您的 SIM卡。按照以下步骤 安装:

- 1. 将手机电源关闭,再取下电池。
- 2. 将 SIM 卡小心放入手机背部的卡槽内。
- 3. 装回电池,打开电源后即完成安装。

### 充电

本机所附电池为可充电锂聚合电池。请使用原厂充电器及电池,以 保证手机的使用寿命。

- 1. 将充电器插头端插入符合充电器规格的家用插座,而充电器插头 插入手机连接端。在充电时,屏幕会自动显示充电指示图标,并 依次闪动。在开机状态下充电,手机仍可以正常使用。充电完成 后,充电指示图标停止闪动。
- 2. 充电完成后,即可取下充电器的接、插头。
- 3. 请使用移动电话制造商认可的充电器,并于使用前参考充电器上 的说明。

### 开机

按 / 键(开关机键)持续2~3秒钟,可打开手机。如果设置了PIN 码,话机会提示输入此密码。

提示:有关设置 *PIN* 码的方法,请参见"安全设置"的有 关内容。如果 *PIN* 码输入正确,话机开始进行网络 注册过程。注册成功后,开机过程完成。

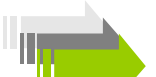

提示:开机后,点按屏幕左上角的 611 图标,会出现当前 网络状态屏幕。显示网络名称和网络代号,同时电 话功能打开。如要关闭电话功能,点按"确定"。如 点按"退出",对话框消失,话机的工作模式不变。

### 屏幕显示

开机后,话机显示主屏幕 1, 如图 1 所示;本话机的主屏幕分为 4 幅,每幅主屏幕由若干个功能图标组成一个功能组。第一幅主屏幕 是通话与通讯组,是您与外界联系的主要手段;第二幅和第三幅主 屏幕是应用、工具组。这些应用功能可以帮助您管理日常工作、事 务,为您提供一些非常实用、有效的日常工具。第四幅主屏幕是服 务组,为您提供方便的服务。这样的安排,为您管理和使用诸多的功能 提供了极大的方便。点按屏幕右侧的代表图标,可以分别显示主屏幕 2、3、4。如图 2、图 3、图 4。话机的每个功能图标对应一项功能。

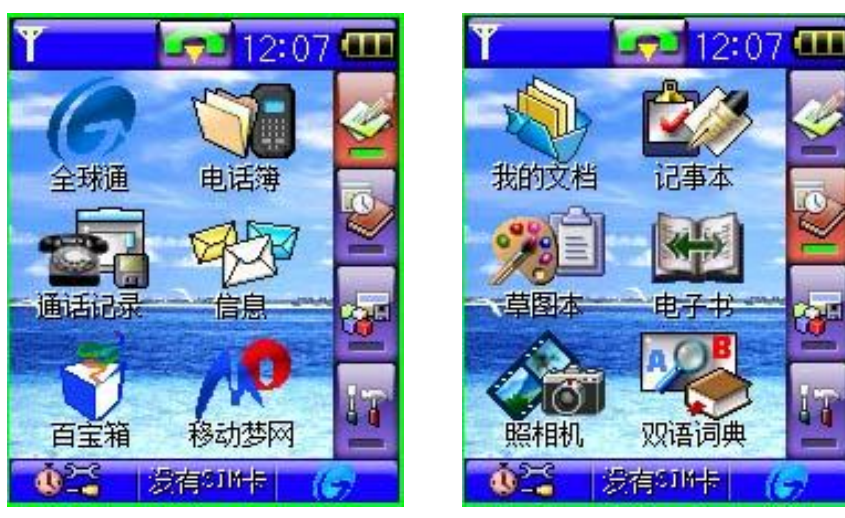

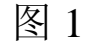

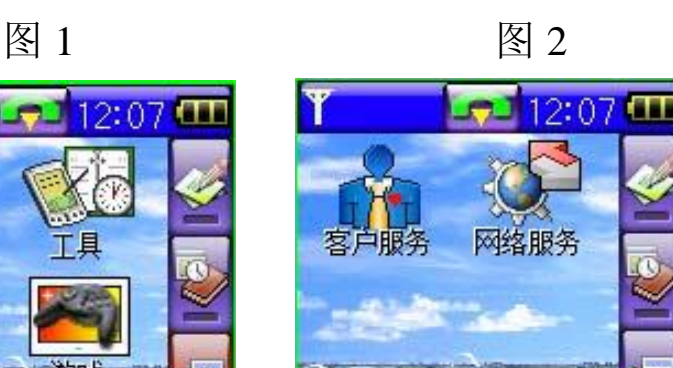

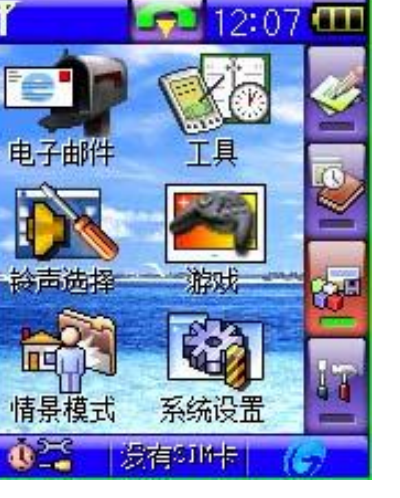

图 3 图 4

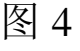

发有916卡

 $\mathbf{v}$ 

### **PIN1码及 PIN2码**

- PIN1 码: 防止用户的 SIN卡被非法使用。如果启用了开机 PIN1 码 功能,则每次开机时都要输入此密码。如果连续三次输入 PIN 码都有错误,SIM 卡将自动上锁,并显示SIM卡已锁 信息。
- PIN2码: 讲入某些额外洗用功能(如通话计费、固定拨号)时需要 **FIN2**码,一般不会随 SIM卡一起提供。如果连续三次输入 错 PIN2码, 则应输入 PUK2码解锁。

### PUK码及 PUK2码

- PUK码: 在修改被锁定的 PIN码时, 需要 PUK码 (个人解锁码)。PUK 码随 SIM卡一起提供。如果未提供, 应到服务供应商处获 取此密码。如果连续十次输入错误的 PUK码,则 SI M卡将 被永久锁住。**PLK** 码用户不能改动。如果丢失, 应与服务 供应商联系。
- PUK2码: PUK2码随 SIM卡一起提供,在更改被锁定的 PIN2码时, 需要 PUK2码。如果连续十次输入错的 PUK2码,则将永久 无法使用需要 PIN2码的菜单选项。

手机功能概述

多媒体信息服务 (Multimedia Messacing Service, MMS): 本手机 可发送由文字、图片和铃音组成的多媒体信息, 并可以接收包含文字、图片和声音片段的信息。 您可以将图片和铃声存储在手机内,以对手机进 行个性化设置。

合成音铃声(NID): 合成音由若干个同时播放的音色组成, 这样可 以使通过扬声器发出的声音像真正的乐曲一样动听。 合成音可用于铃声和信息提示音。您可以通过多媒体 信息服务接收合成音铃声。

### 通用分组无线业务(General Packet Radio Service,GPRS):采用

GRS技术,用户可以使用手机通过基于 IP (Internet Protocol,网际协议)的网络发送和 接收数据。就此而言, GRS 是一种数据传输方 式,它支持用户无线接入互联网等数据网络。使 用 GRS技术的应用包括 WP服务、多媒体信息 服务、短信息服务、PC拨号程序等。

### 拨出电话

当手机进入服务区后,显示屏上会出现一个逐渐升高的条形图<mark>G」</mark> 有以下几种不同的方式供您拨打电话:

- ·使用屏幕拨号盘
- ·拨打通话记录中的电话号码
- ·拨打电话本中存储的电话号码

### 拨打国际电话

在号码前插入国际长途电话前缀"+"(点按住数字"0"几秒钟,"+" 将自动出现在号码栏中,然后输入国家区号和电话号码,点按"呼 叫",即可拨出国际长途电话。

### 直接拨打分机或语音信箱

本手机允许您直接拨打分机号码或语音信箱。您可以在电话号码数 字序列间插入一个暂停符号"P"; 在有暂停的地方, 拨号时话机会 延迟拨号,等待对方总机应答。一旦应答,话机会继续自动拨出分 机号码。插入暂停符号的步骤是:

- 1. 点按 <sup>171</sup> 讲入数字键盘拨号,输入电话号码。
- 2. 在要插入暂停的位置, 长点按"\*"键直到出现"P", 即暂停符 号。
- 3. 继续输入分机号码。
- 4. 全部号码输入完毕,点按"呼叫"。

### 拨出紧急电话

- 1. 请先打开手机 / 键(开关键)。备注: 大部分网络允许不插入 SIM 卡拨叫紧急电话。
- 2. 输入当地的紧急电话号码。
- 3. 输入完毕后点击屏幕右下方的"呼叫",即可拨叫该号码。

### SIM卡电话簿的快速拨号

如果您在 SIM卡中存储有号码,可直接拨出这些号码。用这种拨号 方式,无需逐位输入号码。1. 在主屏幕 1 中点按 --键盘屏幕。

- 1.按数字键,输入 SIM 卡中存储号码的位置号。
- 2. 然后按#号,显示联系人姓名。
- 3 点按"呼叫", 拨出该号码。

lenovo联想

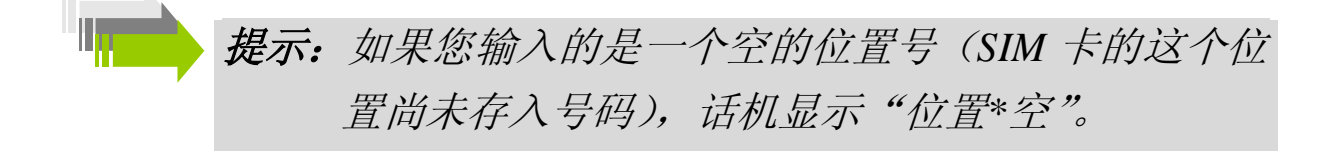

### 接听电话

当有电话呼入时,手机会响铃提示或振动提示(根据用户设定)。点 击屏幕左下方的"应答"可接听电话,点击屏幕右下方的"拒绝" 可挂断电话。

选择翻盖接听功能----手机盖合时,翻盖应答。

※ 当 SIM 卡锁住时,无法应答来电。

### 通话过程中的功能

注意:是否能够使用取决于网络商是否提供此功能,以及 您是否申请了此功能。

在通话过程中,您可以执行许多其他操作。在通话过程中,点击屏 幕下方的"菜单"进入通话中菜单。菜单的内容包括静音、保持、 新建连接、分机、电话本。

#### 静音

在通话过程中,点击屏幕下方的"菜单"可进入通话中菜单。如需 暂时关闭话筒,可点击打开静音。要恢复通话,可点击屏幕右下方 的"发音",则打开话筒恢复通话。

保持

在拨号或通话过程中,点击屏幕下方的"菜单"可进入通话中菜单。 点按"保持"保持本次呼叫。点按"菜单"键,选择"新建连接", 进入拨号键盘屏幕。此时,您可以拨打另一号码或分机。点按屏幕 左下方的"菜单"键,选择"切换"。当前通话被保持,被保持的通 话成为当前通话;您可以轮流和两个通话中的任何一方通话。但在 同一时刻,只有一方能够听到您的讲话,被保持的一方则无法听到 您的讲话。

### 新建连接

在通话过程中点按该项,可以拨打另一电话。

注意:是否能够使用取决于网络商是否提供此功能,以及 您是否申请了此功能。当通话正在进行时,如果成 功拨打了另一电话号码,则屏幕显示两个通话界面。

### 电话本

本操作显示出电话簿及相关菜单。

- 1. 在通话过程中,点击屏幕下方的"菜单"可进入通话中菜单。
- 2. 点击"电话本",可杳看详细的联系人列表。
- 3. 同时可查看内存状态和存储类型。

**Ienovo联想** 

# 第4章 功能表功能

### **STK**应用

# 注意:是否能够使用取决于网络商是否提供此服务,以及 您是否订购了此服务。如果您插入具有增值服务 (STK) 功能的 SIM卡, 主屏幕功能栏中左下角将 显示该图标。点按此图标,可进入 STK 功能。如您 插入的 SIM卡不支持 STK 则显示为闹钟功能。

如 SIM 卡支持 STK 服务, 在主屏幕点按左下角图标, 进入 SIM 卡 功能屏幕。可使用的功能名称出现在屏幕中。点按服务名称,进入 各项服务的具体功能屏幕。按"退出",回到主屏幕。

### 电话簿

电话簿通讯录用来记录与您进行通信的联系人的各种信息,包括姓 名、电话、移动电话等各种号码,以及电子邮件地址等。在输入了 联系人的信息后, 就能够方便地利用这些信息打电话、发信息、发 送电子邮件等。

您可以将电话号码及其相关的姓名储存到手机的存储器(内部电话 本)或SIM卡(SIM电话本)中。SIM卡电话本存储电话条目因SIM 卡类型不同而不同。

27

将联系人分类有助于您管理电话簿资料。您可以将众多的联系人按 相同的交往性质归为一类例如,您可以将商务往来的联系人全部归 到商务类;将来往频繁的私人朋友归入个人类等等。这样您就可以 更清楚地管理电话簿。手机提供了如下一些基本分类: SIM卡、个 人、商务和手机。除了这些分类外,您还可以通过"设置组"建立 自己的分类,更加方便、更加个性化地管理您的联系人资料。

除 SIM卡外, 其他分类的联系人资料都存储在话机中。并且 SIM卡 中保存的联系人资料一般仅包括姓名和一个号码(取决于您所使用 的 SI M卡的种类和服务),而话机中存储的资料种类则丰富得多。但 当您更换使用其他的话机时(仍使用原 SIM 卡), SIM 卡中存储的资 料仍然可以使用,而存储在话机中的信息则不能随 SIM卡带走,只 能留在原话机中,除非您将某个联系人信息资料复制到 SIM 卡。

### ·进入电话本

在待机状态下,点击主屏幕 1显示图标"电话簿"处。主屏幕显示 电话本联系人条目。显示图标为预先设置好的电话分组图标。通过 侧键可快速浏览电话本列表。通过点击 → 或 → 浏览联系人条目, 点击选中联系人条目,可显示详细联系人信息。

#### ·选择电话本(当前存储器)

在待机状态下,点击屏幕显示图标"电话簿"处。单击屏幕左下方 "菜单"键,选择"设置"选项中的"存储类型","SIM或"电话", 并点击"确定"。

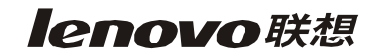

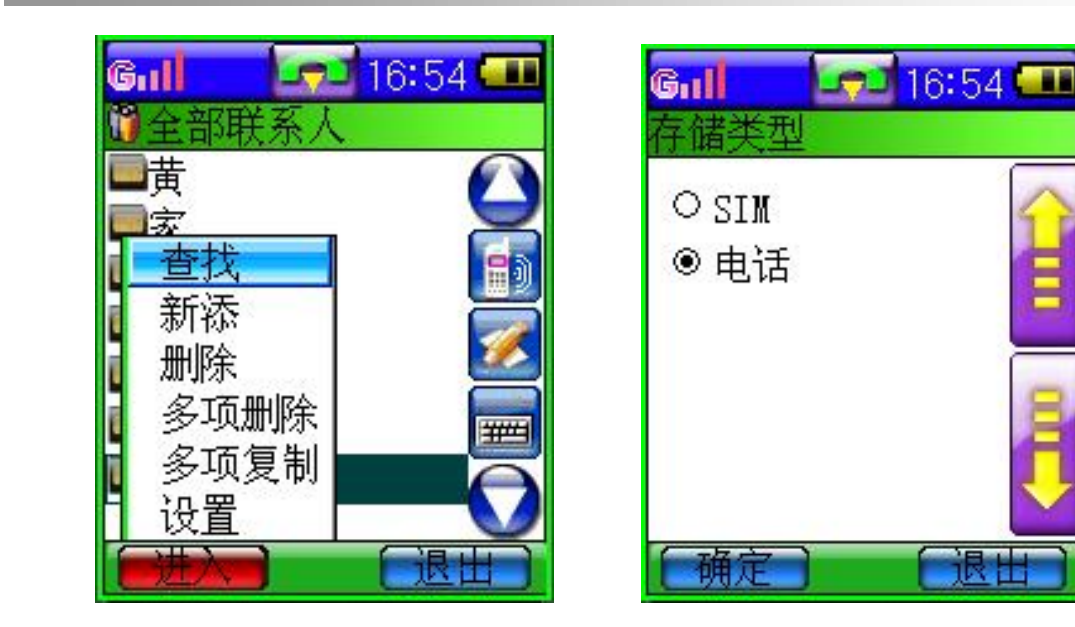

### ·添加姓名和电话号码

可将姓名和电话号码储存在话机内部电话本或 SIM卡电话本中。如 选择"SIM",则将联系人方式存储在 SIM 卡中: 如选择"电话", 则此时存储的姓名和号码都位于话机存储器中。

- 1. 在待机状态下,点击屏幕显示图标"电话簿"处,显示全部联系 人列表。
- 2 选择好当前存储器之后, 在菜单中选择"新添"。

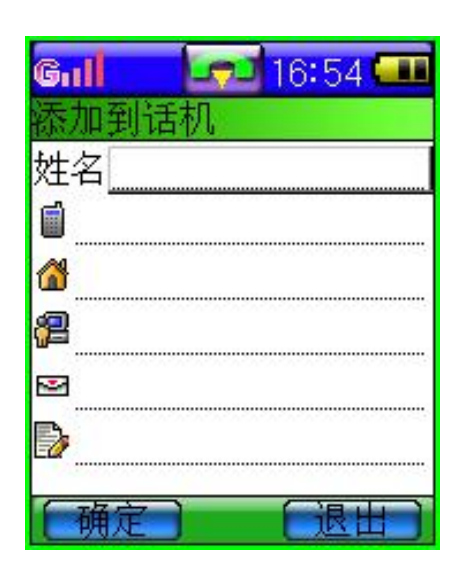

3 如选择存储到话机电话本中, 则显 示要输入的姓名和其他五条记录电话 区域。输入姓名可通过手写输入或拼音 输入(参见输入文字)。输入电话号码 可通过点击输入窗口来完成。输入完成 后点击屏幕左下方的"确定"。

#### **lenovo联想**

4. 如选择储存到 SIM卡中,则显示要输入的姓名和电话号码。输入 姓名可通过手写输入或拼音输入(参见输入文字)。输入电话号 码可通过点击输入窗口来完成。输入完成后点击屏幕左下方的 "确定"。

# 提示:快速存储在待机状态下,打开拨号盘,输入要存储 的电话号码,然后点击屏幕下方的"菜单",选择"保 存"。可将联系人存储在 *SIM* 卡或手机中。

#### ·查找姓名和电话号码

- 1. 在待机状态下,点击屏幕显示图标"电话簿"处,进入电话本。
- 2. 点击屏幕左下方的"菜单", 在菜单项中选择"杳找"项, 并点 击讲入。讲入杳找主屏幕,显示"按姓名杳找"、"按号码杳找"、 "按邮件查找"、"按备注查找"。
- 3. 选择查找方式,按姓名查找即输入要查找的联系人姓名,输入结 束后点击"完成",显示滚动到联系人列表。点击光标显示全部 联系人信息。如没找到对应联系人,中文姓名检索到按汉语拼音 排序方式相邻位置。英文姓名检索到按英文字母排序方式相邻位 置。
- 4. 按号码查找,输入要查找的电话号码,然后确定。如该号码已存 储在电话本中,则显示存储信息列表。如该号码不存在,则显示 "没有找到"信息。
- 5. 按邮件查找,只有存储在话机电话本中并且已经输入邮件地址, 才可以进行查找。输入要查找的邮件地址,然后确定。如该邮件 不存在, 则显示"没有找到"信息。
- 6. 按备注查找,只有存储在话机电话本中并且已经输入备注信息,

**Ienovo联想** 

才可以进行查找。按备注查找,只需输入备注内容中包含的部分 内容即可。输入完成后确定,显示存储信息列表。如该备注信息 不存在,则显示"没有找到"信息。

#### ·多项复制

用户可一次多条将所有的姓名和电话号码从话机复制到 SIM卡,或 者从 SIM卡复制到话机。

- 1. 在待机状态下,点击屏幕显示图标"电话簿"处,进入电话本。
- 2. 点击屏幕左下方的"菜单", 在菜单项中选择"多项复制"项, 选择复制类型。
- 3. 选择复制的方向, "从话机到 SIM卡"或"从 SIM卡到话机", 并 显示可存储剩余空间,然后确认。
- 4. 选中要复制的姓名和电话号码, 点击屏幕左下方的"确定"。
- 5. 如果要复制的内容超过复制区域的空间,则显示"已达到最大可 选值"信息。
- 6. 如果把 SIM卡复制到话机, 因为话机有三种号码存储方式, 可选 择以"移动电话"、"住宅电话"、"办公电话"等方式进行存储。

注意: 能够将多少联系人的信息复制到 SIMF取决于 SIM 卡的容量: 能够将联系人的什么信息复制到 SIMF 取决于 SIM 卡的功能, 一般只能够保存姓名和号码。

#### ·多项删除

用户可以从选定的电话本中一次多条删除姓名和电话号码。

### *lenovo联想* 2000

- 1. 在待机状态下,点击屏幕显示图标"电话簿"处,进入电话本。
- 2. 点击屏幕左下方的"菜单", 在菜单项中选择"多项删除"项, 并点击进入。
- 3. 选中要删除的姓名和电话号码,点击屏幕左下方的"确定"。

#### ·设置组

用户可以对存储在话机电话本中的姓名和电话号码分组,如"个人"、 "商务"或"手机"。

可对每个号码分组进行设置,当接收到来自某个号码组成员的电话 时,手机发出特殊的预设铃声,并且在显示屏上闪烁显示预设的图 象,同时翻盖上的七彩灯也会闪烁不同的颜色。本机预设四组固定 联系组和 10个自定义组,用户可对自定义组重新命名。

### ·为设置组选择声音和图象

在存储姓名和电话号码时,可将不同的姓名和号码设置成不同的组 别,可通过来电铃声区别。同时不同的组别,也可用不同的指示图 标显示在联系人列表中。

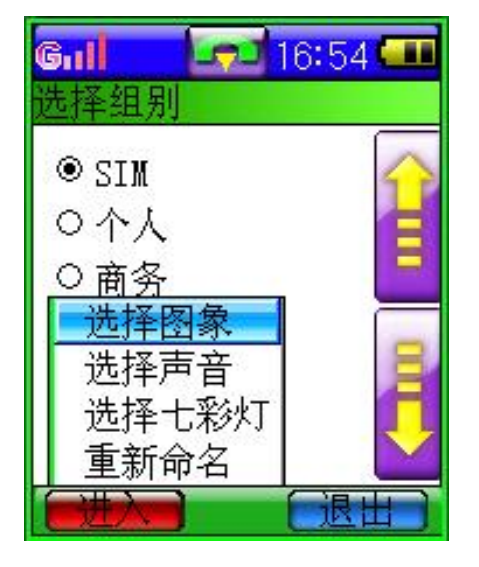

1. 在待机状态下,点击屏幕显示图标"电 话簿"处,进入电话本。 2 点击屏幕左下方的"菜单",在菜单项

中选择"设置"项,并点击进入。

3. 选择"设置组",并点击进入。

4 在选择好的组群中点击"菜单"选择 图象或声音。

### ·为设置组选择来电七彩灯

在存储姓名和电话号码时,可将不同的姓名和号码设置成不同的组 别,可通过来电铃声区别。同时,用户可选择不同的闪灯颜色组合。 1. 在待机状态下,点击屏幕显示图标"电话簿"处,进入电话本。 2点击屏幕左下方的"菜单",在菜单项中选择"设置"项,并点击 进入。

3选择"设置组",并点击进入。

4. 在选择好的组群中点击"菜单"选择七彩灯。

#### ·为设置组重新命名

手机内置 4个组别, 用户可自定义 10个常用的、便于区分的组别。 1. 在待机状态下,点击屏幕显示图标"电话簿"处,进入电话本。 2点击屏幕左下方的"菜单",在菜单项中选择"设置"项,并点击 进入。

 $-12:59$   $\overline{a}$ 

退出

3.选择"设置组",并点击进入。

4在10个自定义组中选择要重新命名的组。

5.输入新的组别名称,点击"确定"。

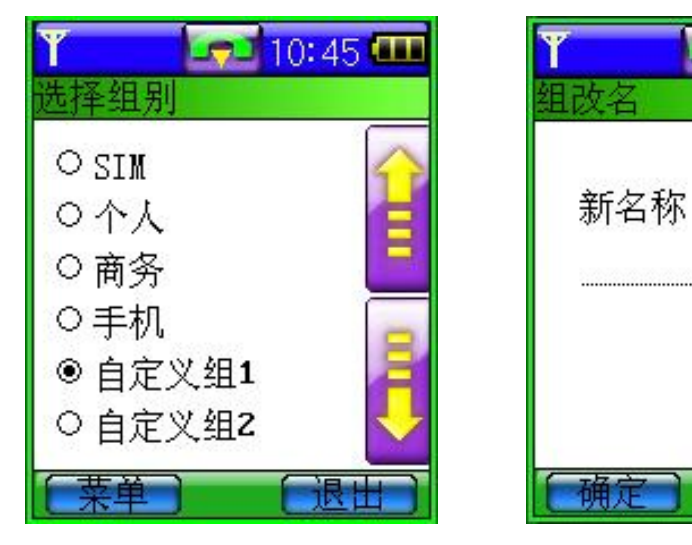

**lenovo联想 G900 用户手册** 

### ·联系人列表下的功能菜单

您可以对存储在话机中的联系人信息重新编辑或删除该联系人,同 时可将该联系人信息有选择地复制到 SIM 卡中。

- 1. 在联系人列表下,点按该条目,屏幕显示详细的联系人信息。
- 2. 此时点按"菜单",弹出功能列表。包括"编辑"、"删除"和"复 制"。
	- —编辑:可重新更改联系人信息。
	- —删除:删除该联系人条目。
	- —复制:可将该联系人信息有选择地复制到 SIM 卡中。

### ·内存状态

您可以查看 SIM卡和话机的存储状态, 以便有效地利用存储空间。

- 1. 在待机状态下,点击屏幕显示图标"电话簿"处,进入电话本。
- 2. 点击屏幕左下方的"菜单", 在菜单项中选择"设置"项, 并点 击进入。
- 3. 选择"内存状态",并点击进入。
- 4. 显示 SIN卡剩余空间和总空间,话机剩余空间和总空间。

### ·显示类型

手机可用两种方式显示存储的电话号码和姓名,称为显示格式。

- ·显示姓名
- ·显示姓名和号码

lenovo联想

您可以选择联系人列表的显示格式,只显示姓名或姓名和号码一起 显示。

- 1. 在待机状态下,点击屏幕显示图标"电话簿"处,进入电话本。
- 2. 点击屏幕左下方的"菜单",在菜单项中选择"设置"项,并点 击进入。
- 3. 选择"显示类型",并点击进入。
- 4 选择"姓名"或"姓名和号码"并点击"确定"。

#### ·联系人列表下的可操作键

在电话本联系人列表中,当您选中一条联系人条目时:

- 1. 点击图标 <mark>的</mark>, 可直接拨叫该联系人。
- 2. 点击图标 ,可直接发送短信息给该联系人。
- 3. 点击图标 ,可进行中文、英文联系人的快速查找。如图, 点 按"ENG"或"中文"可切换中、英文查找界面。

### 通话记录

本手机可以记录未接来电、已接来电和已拨电话的电话号码,还可 记录每次通话和全部通话的大致时间。仅当网络支持相关功能, 且 手机处于开机状态并位于网络服务区域内,手机才能记录未接来电 和已接来电。在三种通话记录列表中如果电话号码已经存储在电话 本中, 则直接在记录列表中显示在电话本中相对应的存储姓名。

#### ·未接电话

该功能允许您查看最近未接着的 20 个电话号码的列表(网络服务)。

### *lenovo联想*

使用"未接电话"功能,可以查看详细信息包括每个来电的姓名、 号码、日期与时间,删除本条记录、删除所有记录或将该号码存储 至电话本中。在详细信息界面,点击屏幕左下方的"菜单",可执行 "呼叫本号码"、"发送彩信"和"发送短信息"的功能。

—呼叫本号码:点击后可直接拨叫未接号码。

—发送彩信:点击后可直接给未接号码发送彩信。

—发送短信息:点击后可直接给未接号码发送信息。

#### ·已接电话

该功能允许您查看最近接听的 20 个电话号码的列表(网络服务)。 使用"已接电话"功能,可以查看详细信息包括每个来电的姓名、 号码、日期、时间和通话时长,删除本条记录、删除所有记录或将 该号码存储至电话本中。在详细信息界面,点击屏幕左下方的"菜 单",可执行"呼叫本号码"、"发送彩信"和"发送短信息"的功能。

—呼叫本号码:点击后可直接拨叫已接号码。

—发送彩信:点击后可直接给已接号码发送彩信。

—发送短信息:点击后可直接给已接号码发送信息。

#### ·已拨电话

该功能允许您查看最近拨打的 20 个电话号码的列表(网络服务), 包括已接通的或试拨的电话号码。使用"已拨电话"功能,可以查 看详细信息包括每个来电的姓名、号码、日期、时间和通话时长, 删除本条记录、删除所有记录或将该号码存储至电话本中。在详细 信息界面,点击屏幕左下方的"菜单",可执行"呼叫本号码"、"发 送彩信"和"发送短信息"的功能。
lenovo联想

- 呼叫本号码:点击后可直接拨叫呼出号码。
- 发送彩信:点击后可直接给呼出号码发送彩信。
- 发送短信息:点击后可直接给呼出号码发送信息。

通话记录可分别显示 20 个未接电话/已接电话/已拨电话:

- 1. 在待机状态下,点击屏幕显示图标"通话记录"处,进入通话记 录子菜单。
- 2. 分别点击未接电话/已接电话/已拨电话,显示每次来电时间、日 期、号码(若号码已存,则显示来电者姓名)。

关于菜单(未接、已接、呼出列表下菜单):

- 1. 在电话号码列表显示下点击屏幕左下方"菜单"。
- 2. 选择查看详细信息/删除本条记录/删除所有记录/存储至电话本:
	- 查看详细信息:查看包括姓名、号码、时间、日期和时长等 信息。
	- 删除本条记录:将本条记录删除。
	- 删除所有记录:删除所有号码通话记录,点击"确定",则全 部删除。
	- 存储至电话本:将该号码存储到 SIM 卡或手机存储器中。

#### ·通话计时

可使用此功能查看您上次通话、累计接听和累计呼出时间(以时、 分、秒格式显示)。点击"清零"可将上次通话、累计接听和累计呼 出的时间清零,所有记录由 00:00:00 开始。

 $\overline{\phantom{a}}$ 注意*:* 服务供应商单据中的实际通话和服务时间可能会 与之有所不同,这取决于网络功能、记帐的去零取

## 整和税收等因素。

# 信息

在该选项下可发送短信息和彩信。

## ·文字信息

"个人短信息"是指各移动电话用户之间专门为传递信息而使用的 文字消息。当收到个人短信息时,手机会:

- 1. 发出提示音(根据用户设定);
- 2. 显示信息和电话标志 $\geq$ .
- 3. 这时,点击深色图标,主屏幕上会显示"1 条新短信息";
- 4. 如果点击"1 条新短信息",手机会立即查阅已收到的并存储在 SIM 卡或话机中的短消息;
- 5. 如果点击"退出",显示屏将会返回到接收短消息之前的状态;
- 6. 如果点击其他图标,手机将会执行与该功能键相应的功能。

### ·怎样阅读短消息

- 1. 在待机状态下,点击主屏幕 1 显示图标"信息"处,进入信息子 菜单。
- 2. 通过点击主屏幕上 或 按光标滚动到"收件箱"处单击进入 或直接点击"收件箱"条目。然后屏幕显示已收到的信息列表。 不同的信息类型用不同的图标表示。
- 3. 选择想要查阅的短信息,点击屏幕下方的菜单键,可"阅读"该 信息及"删除"或"删除所有"信息。在详细信息列表下,可查

lenovo联想

看相关信息,如发信人、发信人的电话号码及日期和时间。阅读 时点击屏幕下方的菜单键,可进行删除、回复、提取号码、转发 和复制短信的功能操作。

— 删除:可删除本条信息。

- 回复:可直接给发信人回复信息。
- 提取号码:可将发信人号码提取存储到话机或 SIM 卡中。
- 转发:可将此信息发送给其他人。
- 复制短信:可将短信息复制到另一存储器(SIM 卡或话机中)。

#### ·怎样查看已存信息

可在此功能表中存储用户已写好的、准备发送的信息。

- 1. 在待机状态下,点击主屏幕 1 显示图标"信息"处,进入信息子 菜单。
- 2. 通过点击主屏幕上 **重**或 步将光标滚动到"草稿箱"处单击进入 或直接点击"草稿箱"条目。然后屏幕显示已存储的信息列表。
- 3. 选择目标信息,点击屏幕下方的菜单键,可"阅读"该信息及"删 除"或"删除所有"信息。在详细信息列表下,可查看信息的详 细内容。阅读时点击屏幕下方的菜单键,可进行删除、转发的功 能操作。
	- 删除:可删除本条信息。
	- 回复:可给原发件人发送信息。
	- 编辑:可重新编辑信息后再发给其他人。
	- 提取号码:将收件人的号码提取出来。
	- 转发:可将存储的信息发送给其他人。

# ·怎样编写和发送信息

1. 要创建或编辑个人短消息,必须要先使用"写信息"选项。在待 机状态下,点击主屏幕 1显示图标"信息"处,进入信息子菜单。 然后直接点击"写信息"条目,出现选择框。选择"编辑短信", 进入写信息模式。

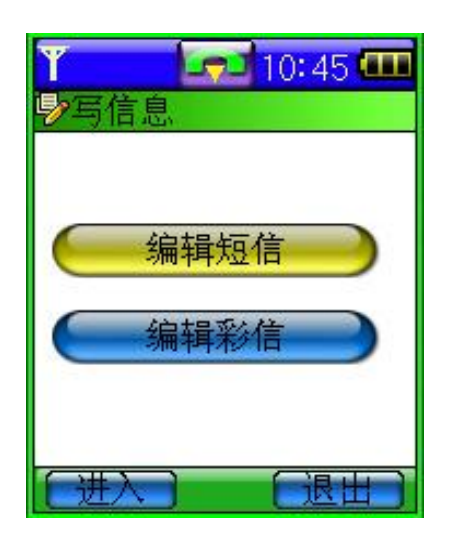

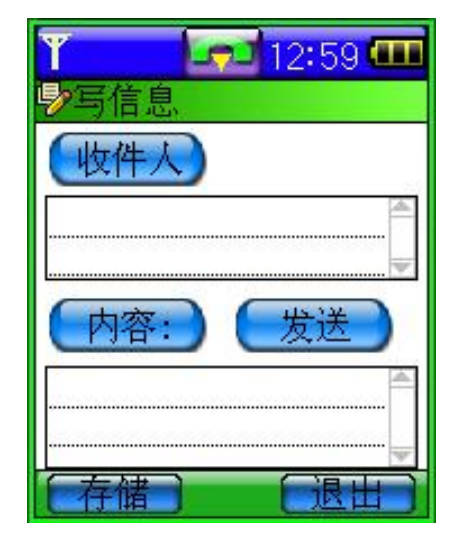

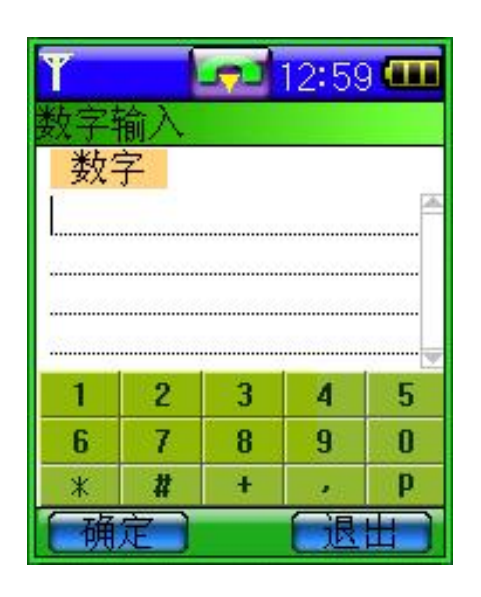

2. 您可通过触摸笔点击空白输入号码 处,显示一个输入窗口。点击数字 完成号码的输入。同时可点击"收 件人"处,进入电话本中选择收件 人。本手机支持短信息群发,最多 可同时群发短消息给 20 人。

- 3. 指定好收件人后,可进行发送内容的编辑。发送的内容包括常用 短语和自定义内容。点击"内容"处,选择常用短语的内容,将 其插入编辑文本中。或直接点击"内容"下空白文字输入区域, 进入文字输入模式。
- 4. 可通过全屏手写、拼音输入汉字或英文,编辑信息内容。(参见 输入文字)
- 5. 当创建或修改了一条短信息后,点击屏幕中间的"发送"。如果 选择该选项,手机将按照键入的电话号码把该短信息发送出去。 如果选择"存储",则把该消息存储到"草稿箱"列表中。
	- 注意:当您通过短信息网络服务发送信息时,手机可能会 显示"短消息发送成功"字样。这表示手机已经将 信息发送至手机内设置的信息中心号码。但不表示 已将信息发送至指定目的地。有关短信息服务的更 多详情,请向您的服务供应商咨询。

提示: 在待机状态下, 按屏幕右下方的图标 , <mark>上</mark>步, 可直 接进入"写信息"模式。

#### ·如何提取号码

在读取短信息时,点击菜单键选择各选项,选中"提取号码",确认 后可将此号码存储到 SIM 卡或话机中。(依照预先在电话本中设置 好的存储类型而定)

### ·如何选择常用短语

手机中预设的常用短语是不能删除、修改的。用户可自定义自己喜 欢的常用短语,对该类短语可执行发送、增加、修改、删除和查看 的功能。

- 1. 在待机状态下,点击屏幕显示图标"信息"处,进入信息子菜单。
- 2. 通过点击主屏幕上 或 → 将光标滚动到"信息模板"处单击进 入或直接点击"信息模板"条目,屏幕显示"常用短语"和"常 用彩信"选项。您可以点击选择"常用短语",在这个常用短语 词条库中,您可以根据需要添加新的短语。
- 3. 在常用短语内容列表屏幕中点按"菜单"键选择"增加",进入 添加常用短语屏幕。可以使用各种文字输入方法,输入新的常用 短语。输入完成后按"确定"。
- 4. 在常用短语内容列表屏幕中,光标移动到某条常用短语时,点按 "菜单"键,选择"发送",可将该短语直接加入到信件内容中。

#### ·短消息服务中心号码设定

在使用短消息功能之前,必须先使用该选项键入短消息服务中心的 号码。该号码是由移动电话服务供应商提供的。如果用户键入过一 个短消息服务中心号码,该号码将会显示在屏幕上。可以根据需要 使用、修改或删除这个号码。

- 1. 在待机状态下,点击主屏幕 1 显示图标"信息"处,进入信息子 菜单。
- 2. 点击"设置",选择"短信设置",然后进入"信息中心地址"。
- 3. 通过弹出输入窗口完成短信中心号码设定。确定后,设置完成。

42

### ·有效期

此选项可以用来指定没有发送出去的信息在被删除前保留在信息中 心的时间。

- 1. 在待机状态下,点击主屏幕 1 显示图标"信息"处,进入信息子 菜单。
- 2. 点击"设置", 洗择"短信设置", 然后进入"有效期"。
- 3. 通过点击屏幕绿色操作符,点击选择 1 小时/6 小时/24 小时/72 小时/1 星期/最大值,然后点击屏幕左下方"确定"。

#### ·选择短信息存储类型

此选项可选择短消息的存储类型:SIM 卡和手机。例如选择 SIM 卡 存储器,则手机将收到的短消息自动存储在 SIM 卡中。

#### ·发送状态报告

此选项可请求网络为您发送信息发送情况报告。以便对方接到您的 短信后您可以得到提示。

- 1. 在待机状态下,点击主屏幕 1 显示图标"信息"处,进入信息子 菜单。
- 2. 点击"设置", 洗择"短信设置", 然后讲入"状态报告"。
- 3. 通过点击屏幕绿色操作符,点击选择"开/关",然后点击屏幕左 下方"确定"。

#### ·语音信箱

您可以使用"语音信箱号码"功能储存语音信箱的电话号码。您的

# **lenovo联想 G900 用户手册**

服务供应商将为您提供该号码。

更改语音信箱号码

- 1. 在待机状态下,点击主屏幕 1显示图标"信息"处,进入短信息 子菜单。
- 2. 点击进入"语音信箱",如没有设定语音信箱号码,屏幕显示"未 设置"提示。
- 3 此时点按"菜单"选择"更改号码",通过输入框输入号码后"确 定"。
- 4 然后,点击屏幕左下方"储存"。屏幕提示"语音信箱号码已存" 信息。

## ·内存状态

此选项可查看存储信息,包括短信息、彩信的在手机中的使用状况。 SIM 卡存储信息的状态因 SIM 卡类型的不同而不同。

## ·收件箱、发件箱和草稿箱

"收件箱"中包含收到的信息。

- "发件箱"用来存储已经成功发送出去的信息。
- "草稿箱"中存储的是待留以后发送的信息。

·彩信

# 注意: 仅当网络运营商或服务供应商支持时,您才可以 使用此功能。只有具备多媒体信息功能的手机才 能接收和显示多媒体信息。

多媒体信息可以包含文字、图片和声音片段。如果多媒体信息的大 小超出限制,手机将不能接收该信息。根据网络状况,您也许能够 接收包含互联网地址的文字信息,并通过该地址查看多媒体信息。 如果多媒体信息中包含一张图片,手机会调节图片,以使其完全显 示在手机屏幕上。

彩信是中国移动通信推出的多媒体短信业务。它最大的特色就是支 持多媒体功能,能够传递功能全面的内容和信息,这些信息包括文 字、图像、声音等各种多媒体格式的信息。彩信业务可实现即时的 手机端到端、手机终端到互联网或互联网到手机终端的多媒体信息 传送。

多媒体信息服务支持以下格式:

- $\cdot$  图片: GF和 BYP。
- •声音:可扩展的合成音 MD (Scalable Polyphonic MD, SP-MD )、MM、WAV格式。

 $\cdot$   $\forall$   $\pm$  : TXT

## ·如何进行彩信网络参数设置

彩信是以无线应用协议(WP)为载体的一种 WP业务,可以用来传 送图象、声音和文字信息。WP可以利用 GRS 网络来传送, 也可以 用原有电路交换 CSD来传送。不过 GRS的传输数据的速率比电路交 换 CSD的方式更快。所以彩信可以作为 GRS网络上的一种新的应用 服务。在使用本话机发送彩信之前,需进行彩信参数设置。

※ 基于 GRS的彩信网络参数设置

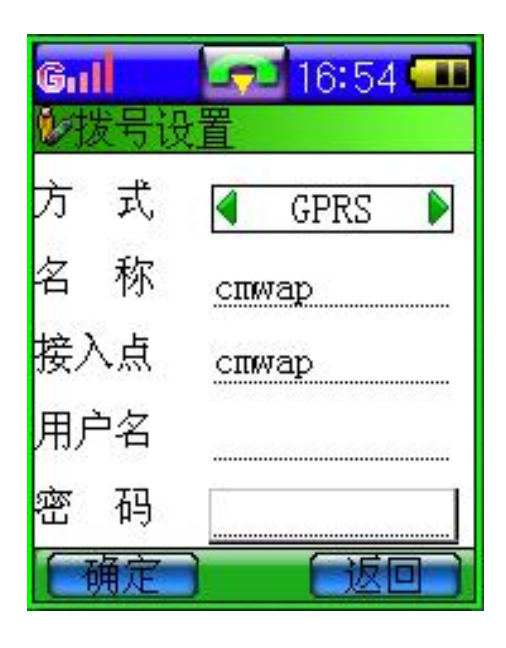

- 1. 在主屏幕 3点按"网络服务",选择 到"拨号设置"。
- 2 在拨号方式选择"GRS","名称" 和"接入点"设置为 CNWP。
- 3 然后点按"确定",设置完毕。

## ※ 基于 CSD的彩信网络参数设置

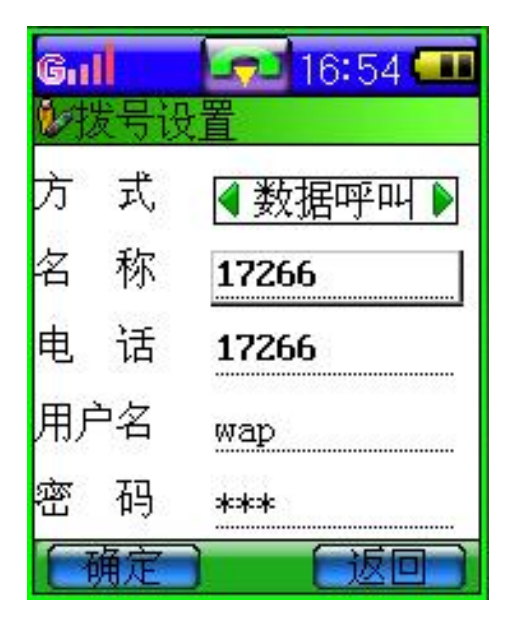

- 1. 在主屏幕 3点按"网络服务",选择 到"拨号设置"。
- 2. 在拨号方式选择"数据呼叫", "名 称"和"电话"为17266"用户名" 和"密码"为WP。
- 3 然后点按"确定",设置完毕。

lenovo联想

注意:彩信业务目前的开放范围为全球通签约客户,只要 您开通了CPS或CSD数据功能,彩信业务则自动开 通。

# ·如何进行彩信设置

在主屏幕 1 下点按"信息"进入主菜单。选择到"设置"中的"彩 信设置"然后进入设置子菜单。彩信设置包括网络设置、发送设置、 接收设置和过滤设置。

※ 进行网络设置:

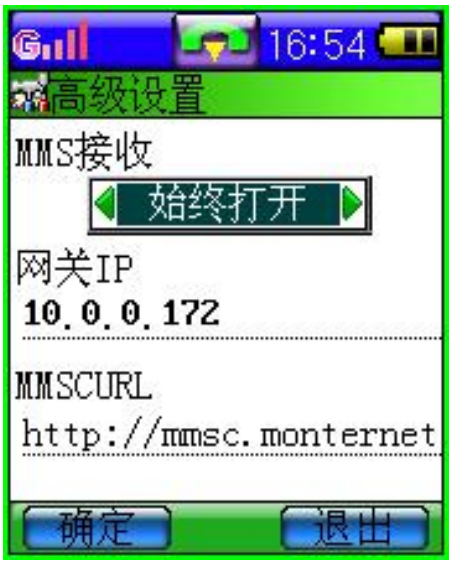

- l MMS 接收可以选择,"始终打开" 则总是接收 MMS 信息, 选择"关 闭"则不接收 MMS 信息和广告。
- l 网关 IP 即彩信网关的 IP 地址,默认 设置为 10.0.0.172。
- l MMSCURL 即彩信中心的 URL 地 址 , 默 认 设 置 为 <http://mmsc.monternet.com>.

※ 发送设置:

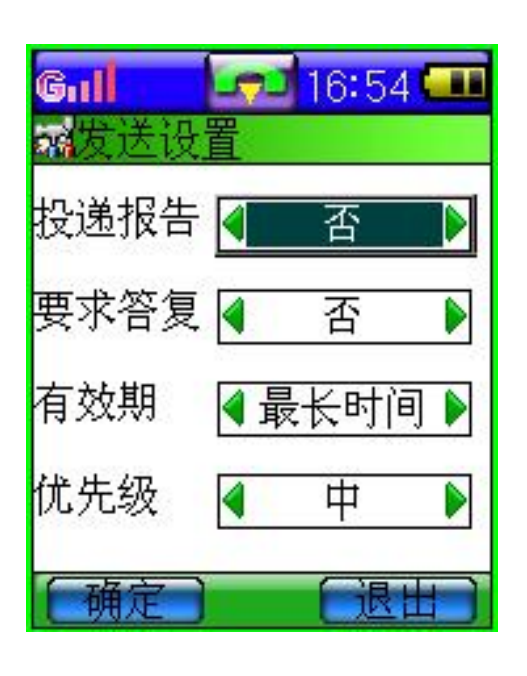

- l 投递报告有两个选项;是和否。指发 送 MMS 时,是否要求网关送达以后 给自己一个送达消息。
- l 要求答复即发送一条 MMS 信息时, 是否要求对方收到并阅读之后给自 己一个回复。
- l 有效期:如果在指定的有效期内不能 将信息发送给收件人,则该信息将从 服务中心删除。此项功能需要网络支 持,默认为网络允许的最长时间。
- l 优先级有三个选择:高、中、低,与邮件同义。

## ※ 接收设置:

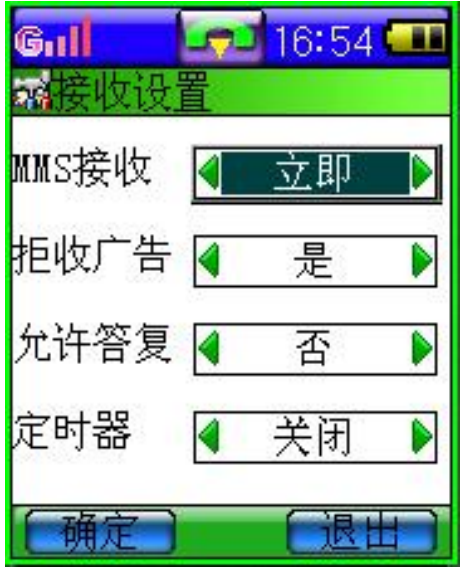

- l 接收 MMS 时,有三个选项:"立即"、 "拒收"。指当有 MMS 消息到来时, 是立即下载还是暂时不下载或者不 接收。
- Ⅰ 拒收广告有两个选项:"是"和"否"。 选择是否接收通过 MMS 发送的广 告。

**l** 允许答复即当对方发来一条 MMS 信息要求接收方读完以后给他 一个回复时,用户是否允许系统自动给对方一个回复。

**Ienovo联想** 

**Ⅰ** 定时器可以设置"15 分钟"、"30 分钟"、"60 分钟"和"2 个小 时"以及"关闭",即系统每隔多长时间接收发送一次信息。若 关闭, 则定时器不起作用。

※ 过滤设置:

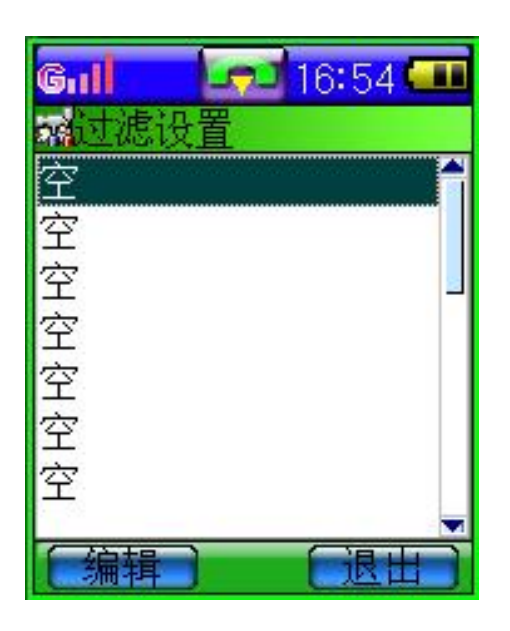

过滤即用户可以设置一个过滤列表把不 想接收的发件人的地址存在其中,当收 到一条 MMS 信息时,系统判断如果发 件人在这个列表中即不再接收。过滤列 表最多可以设置 20 个拒收人的地址(电 话号码或者 Email 地址)。

#### ·如何编写和发送彩信

要设置收发彩信,请参见"如何进行彩信设置"。有关彩信服务的可 用性及申请方法,请向您的网络运营商或服务提供商咨询。

- 1. 在主屏幕 1 下点击"信息", 进入"写信息"子菜单。选择"编 辑彩信"进入编辑界面。
- 2. 您可以创建新的彩信。点击屏幕上"收件人"处,进入"手机号 码"和"邮件地址"选择列表。在手机号码列表中,您可以在电 话本中选择收件人。同时,您也可以将彩信发送到电子信箱中。

**lenovo联想 G900 用户手册** 

点击"收件人"下边的空白处,弹出一输入窗口,通过点击数字 或字符完成电话号码或者电子邮件地址的输入。

- 3. 输入文字信息,需点击屏幕下方的空白处。具体输入方法,参见 "输入文字"。您可以在彩信中插入图片、铃身或短语。如需要 插入图片,请点击屏幕左下方的"菜单"选择"插入"中的"图 片"。这时手机将自动搜索到能够用于发送的图片,确认后按"选 定"将图片附加到正在编辑的彩信中。同时,您也可以编辑预置 的"常用彩信",进行文字修改和补充。
- 4 如要在信息发送前预览信息,可点击左下方的"菜单",然后选 择"预览"。本手机支持编辑多帧彩信,可以增加、删除一个幻 灯片。编辑完成可以预览整个的 MMS 信息效果,可以立刻发送, 如果不想立即发送,也可以存储成草稿留待以后发送。
- 5. 发送一条多媒体信息可能比发送一条文字信息需要更长的时间。 如果发送失败,信息会保留在"发件箱"中,并且您可以尝试重 新发送。

### ·如何阅读和回复彩信

当手机接收到彩信时,屏幕上显示信息和电话图标 。当收到信 息后,手机会显示收到一条未读彩信字样。

- 1. 在主屏幕 1 下点击"信息", 讲入"信息"子菜单。点击"收件 箱"显示已收到信息列表。不同的信息用不同的图标表示。选择 到一条彩信时,按"菜单",可进行查看、答复、转发、存为模 版、删除和删除全部的功能操作。
	- · 查看:可查看收到的彩信的详细信息内容;

50

**G900 用户手册 | enovo联想** 

- · 答复:回复信息。要发送回复信息,手机会自动使用发件人 的电话号码:
- 转发: 将收到的信息转发给其他人;
- 存为模版:将收到的信息格式和内容作为模版保存在"写信 息"中的"常用彩信"中:
- · 删除:将本条信息从收件箱中删除;
- · 删除全部:将所有信息从收件箱中删除。
- 2. 选择"杳看", 则可浏览信息的详细内容。包括收到的图片和文 字。此时,点按"菜单",可显示如下功能:
	- · 存储:可将收到图片、声音和号码保存到话机中;
	- · 信息详情:包括发件人、主题、大小和日期;
	- · 上一个:用来查看多帧彩信的向上查看;
	- · 下一个:用来查看多帧彩信的向下查看;
	- · 播放:如收到声音文件,可进行播放。
- 3. 选择"答复",可分类为答复"发件人"和"所有人"。"发件人" 即指某一条信息的发送人,"所有人"指收件箱中所有信息的发 送人。发送回复信息时,话机会自动使用发件人的电话号码。

# 百宝箱

# 移动梦网

该服务由网络运营商提供。您可直接点击进行铃声和图片的下载。 同时您也可以编辑常用的书签地址,便于以后直接登录。

本手机支持 GPRS (通用无线分组通信业务) 功能, 既可以用一般 的数据呼叫方式连接因特网, 也可以在基于 GSM 网络的 GPRS 功 能支持下进行浏览因特网、收发电子邮件等操作,从而发挥更加强 大的功能, 使您与整个世界时刻保持着更紧密的联系, 尤其是本机 的超大触摸屏,为您访问网络提供了更多的便利。

# 注意:用 *GPRS* 方式访问因特网,取决于网络商是否提供 此功能,以及您是否开通了此功能。

要使用 WAP 访问因特网, 您需要:

- 1. 向网络商申请并订购数据业务服务或 GPRS 服务;
- 2. 向因特网服务提供商申请访问因特网服务;
- 3. 在您的话机上正确的进行了浏览器设置;
- 4. 使用 WAP 浏览器访问因特网, 讲行相关操作。

#### ·连接因特网

本手机支持您在有多个因特网帐号的情况下选择连网方式。用哪一 个帐号连接,可以由您来确定。本手机已预设了 4 个接入帐号, 您 可自定义 3 个常用帐号。每一个帐号对应着一个"配置表"文件, 这个帐号的有关信息,都存储在这个配置表中。如果您在连网时选 择某一个配置表,以为着您将按此配置表指定的帐号连接因特网, 依照配置表中定义的电话号码拨叫网络服务器。拨叫连通后,会将

52

用户名和密码等信息自动上传到网络服务器,以进行身份验证。如 果您设置的默认的配置表是以 GPRS 方式连接因特网的, 那么您在 启动浏览器的时候, 就会以 GPRS 方式访问因特网了。有关配置表 的设置,请参见"网络服务"中的"拨号设置"。

# 提示:数据呼叫和 *GPRS* 功能需要网络支持,这取决于您 是否订购了此项服务。两者的计费方式也不相同: 普通数据呼叫方式采用按时间计费;而 *GPRS* 方式, 采用按从网上下载数据流量的多少来计费。

### ·启动浏览器

- 1. 您只需在"网络服务"下的"拨号设置"里正确定义了拨叫方式、 名称、电话/接入点、用户名和密码即可与因特网连接成功。
- 2. 如果连接因特网成功,那么您就可以通过话机直接连接到某一个 网址上。本机已经进行了代理服务器的设置,并提供了 3 个预设 的网址。您也可以自己编辑常用网址,作为书签保存。您可以直 接点击连接到某一网址,这个网址就是下述说明中的"主页"。
- 3. 登录成功后,您可以像使用其他列表屏幕一样,滚动选择其他服 务选项,点按某项服务选项进入下一级内容并浏览信息。您可执 行的操作包括:
	- 链接: 输入 WP 网址, 确定浏览相应网站, 如果有正在浏览 的网站,该项显示当前网址。
	- 文件:
	- 保存网页:
	- 历史:历史内保存了通过链接输入最近的十个网址。可以通 过打开项浏览某个历史网址。清空项清空所有的历史。
- 设置:包括色彩配置和网关设置。色彩配置允许对网页的显 示进行颜色控制。网关设置可设置五个可用网关配 置,对网关配置可以进行编辑、删除并激活选定的设 置。
- 书签:书签用来保存感兴趣的网址,并可随意设置为便于记 忆的名称。可以编辑或者删除书签项。通过"浏览" 项,可浏览书签内保存的网址。
- 后退:退回上一界面。
- 停止:可停止浏览器当前动作。
	- 提示:对于不同的网址,显示的内容和登录过程有可能不 同,有些网址,可能会要求您输入登录此网址的用 户名和密码。

注意:只有按"退出"才能断开和网络的数据连接;如果 您采用普通数据呼叫方式连接因特网,此时若不断 开连接,您将不能拨打电话或发信息;如果采用 GRS 方式连接因特网, 此时若不断开连接, 您也可 以拨打电话或发信息。

### ·书签设置

在主屏幕 1中按"移动梦网",书签列表。话机预设了 3个书签名称, 您可以添加新书签到列表中。

- 1. 点按屏幕左下方的"菜单",选择"编辑",进入编辑书签屏幕。
- 2. 点按"名称"后的横线,可以输入一个新的书签名称。
- 3 点按"地址"下面的横线,可以输入链入书签的地址。这样以后 您在浏览因特网时,可以随时到这个网址浏览信息,而不必逐一

字母的输入这个网址。

- 4 按"保存",将此书签加入书签列表。
- 5. 在书签列表下,点按"菜单"除可编辑书签外,同时可"浏览" 和"删除"书签。

# 我的文档

该选项用于存储下载的图片、声音文件和通过照相机拍摄的照片。

### ·图片

利用此功能,您可以浏览和编辑用手机拍摄或从网上下载的图片或 照片。您还可以将这些图片或照片通过 MMS 或电子邮件附件的形 式发送出去。要下载图片或动画,请参见"下载图片、动画和铃声"。

※ 显示图片列表屏幕

1. 在主屏幕 2, 点按"我的文档"图标, 显示文档资料菜单。

2. 点按"图片",显示图片名称列表。

※ 查看图片

您可以浏览图片、动画,并支持全屏、自动浏览,或将该图片设置 为桌面。

※ 删除

1. 您可以删除用手机拍摄或从网上下载的图片或照片。

2. 选中所需图片名称后,点按"菜单"选择"删除",然后按确认。

#### ※ 发送

55

您可以将选中的图片或照片作为电子邮件附件或通过 MMS 发送出 去。

- 1. 在主屏幕 2, 点按"我的文档"图标, 显示文档资料菜单。
- 2. 点按"图片",显示图片列表。
- 3. 点按"菜单"选择"发送",即可该图片作为电子邮件附件或通 过 MMS 发送。
- ※ 重新命名
- 1. 您可以对用手机拍摄或从网上下载的照片或图片进行重新命名。
- 2. 选中所需图片后,点按"菜单"选择"重新命名",然后确认。 详情参见"文字输入"。

※ 属性

您可以查看包括名称、日期、时间、大小、宽度、高度和格式在内 的图片基本属性。

## ·声音

下面将告诉您如何播放和删除所有声音文件。 ※ 显示声音列表屏幕

- 1. 在主屏幕 2, 点按"我的文档"图标,显示文档资料菜单。
- 2. 点按"声音",显示声音列表。

※ 播放、停止声音

- 1. 您可通过触屏笔向上或向下导点播您想播放的声音文件。
- 2. 点按"菜单"选择"停止",即可停止播放声音。

#### ※ 发送

lenovo联想

您可以将下载到"声音"中的铃声通过电子邮件附件或 MMS 信息 发送给其他人。

※ 删除

1. 您可以删除下载到"声音"中的铃声。

2. 突出显示所需声音, 按左软键选择"删除", 然后按 OK 键确认。

# 记事本

记事本是手机中的常用软件。记事本适合于记录只有文字的信息, 记录的文字信息可以作为短信息、电子邮件和彩信的文本信息发送。 记事本中的内容还可以通过数据线传输到 PC 机中。本程序具有新 建、查看、删除、清空和发送功能。

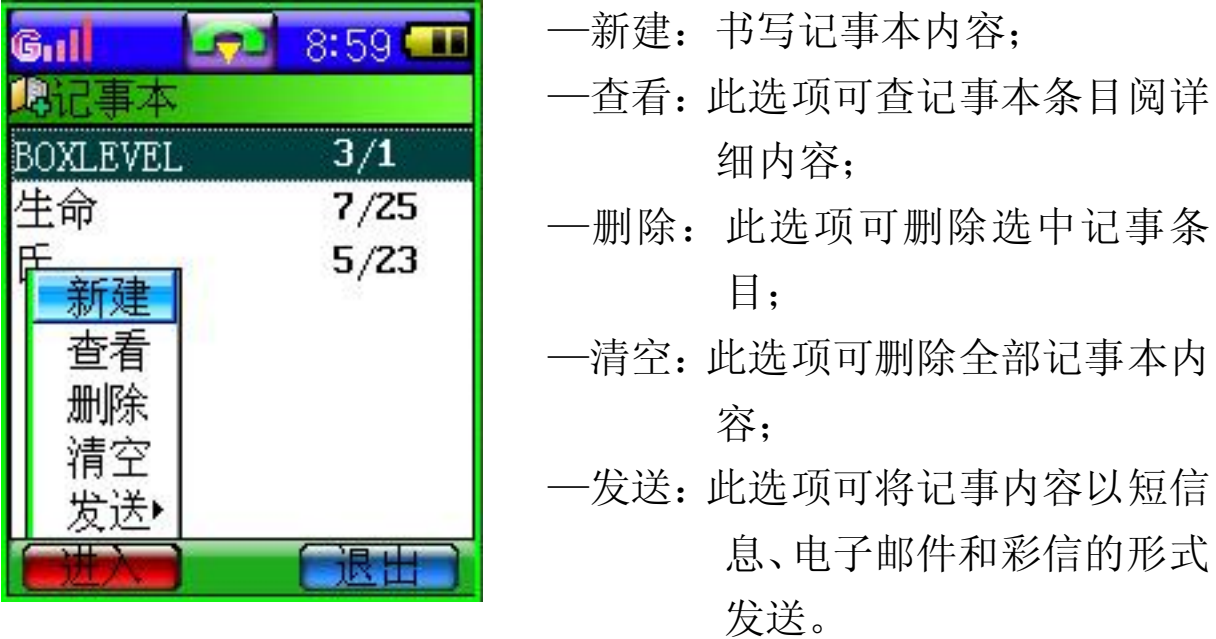

### ·新建记事

1. 在主屏幕 2, 点击"记事本"。如果手机中已存有记事条目, 则 显示文件名列表。如果没有已存的条目,则显示为空。

## **lenovo联想 6900 用户手册**

- 2. 如果要增加记事本条目,需点击屏幕左下方"菜单",可执行"新 建"功能。然后进入文本输入区, 编辑文本请参见"输入文字"。 输入结束后点击"完成"确认。
- 3. 输入记事内容后,还需输入文件名。输入文件名参见"输入文字"。 输入结束后点击"完成"确认。

#### ·查看、修改记事

对已存的记事,可以用以下的方法查看。

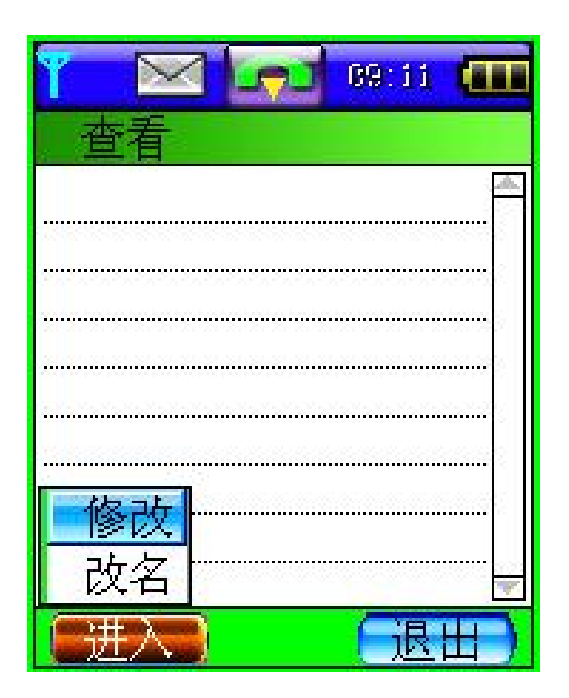

- 1. 在主屏幕 2 下, 点击"记事本"。 如果手机中已存有记事条目, 则 显示文件名列表。
- 2. 点击屏幕左下方"菜单",选择"查 看",可查阅详细的记事内容。此 时,再点击屏幕左下方"菜单", 可以"修改"记事本内容和为文 件"改名"。

- ·删除记事
- 1. 在主屏幕 2 下,点击"记事本"。如果手机中已存有记事条目, 则显示文件名列表。
- 2. 点击屏幕左下方"菜单",选择"删除",点按"确定",则删除 记事条目。

# ·作为短信息、邮件和彩信发送

1. 在主屏幕 2 下,点击"记事本"。如果手机中已存有记事条目,

则显示文件名列表。

- 2. 点击屏幕左下方"菜单",选择"发送",具体选项为"短信"、 "邮件"和"彩信",确认后分别讲入各编辑屏幕。
- 3. 输入或选择收件人、收件人地址后,可以将记事本内容作为短信 息、邮件和彩信发送。

# 草图本

和记事本不同的是,草图本可以用手画草图、记录图形等不易用文 字描述的信息,同时也可保存您下载的图片。草图可以作为彩信和 电子邮件附件发送。

记录图形:

- 1. 在主屏幕 2 中按"草图本", 显示草图本屏幕。列表中显示出草 图本记录的全部信息。点按标题,可以查看草图具体内容。如果 草图本中没有记录任何信息,点按"菜单",按"新建"可以加 入新草图;
- 2. 点按"新建", 显示新建草图屏幕即画板, 在画板中, 您可以画 任何图形。
- 3. 点按左下方的"菜单",您可以选择"清除画面",这样将您所画 的草图全部清除。选择"橡皮",可以将画笔变成橡皮,擦去要 修改的草图。
- 4. 草图完成后,点按左下方的"菜单", 选择"保存"。然后显示保 存的标题,即进入文字输入屏幕。点击"完成"。

"画板"中的菜单选项:

保存——将草图存储在草图本中;

另存为——将草图存成另一个标题的草图内容;

清除画面——将您所画的草图全部清除;

- 橡皮——帮助您修改草图;
- 颜色——可选择画笔的颜色;
- 图案——画草图时可插入各种各样的表情图标。

#### • 查看、修改草图

- 1. 在主屏幕 2 中按"草图本", 显示草图本标题列表屏幕。
- 2. 草图标题按汉语拼音字母顺序排列,您可用触笔直接点击查找需 要的草图标题。
- 3. 按该标题,可以进入草图查看屏幕;
- 4. 点按左下方的"菜单",选择"橡皮"可以将画笔变成橡皮,擦 去要修改的草图。如需修改标题,则可将草图直接"另存为", 以新的标题存储。

#### ·删除草图

- 1. 在草图标题列表屏幕, 按"菜单", 在上弹功能列表中选择"删 除"。
- 2. 如点按"确定"则删除草图, 如选择"取消", 回到原草图标题 列表。

#### ·作为彩信和邮件附件发送

- 1. 在主屏幕 2 中按"草图本",显示草图本标题列表屏幕。
- 2. 选中要发送的草图本标题,然后点按"菜单"键,选择"发送"。
- 3. 选择发送"彩信"或"邮件"。如发送"彩信", 则草图直接被加 载到编辑彩信页面;如选择"邮件",则将草图直接加载到邮件 的附件中。
- 4. 然后同发送彩信和邮件步骤相同,继续选择收件人或收件地址, 完成发送。

# 电子书

电子书可丰富您的精神生活。您可将从 PC 机下载的文本文件存放 在电子书中,同时也可将电子书中的文本文件通过数据线传输到 PC 机中。话机可将记事本中的内容自动转存到电子书中。

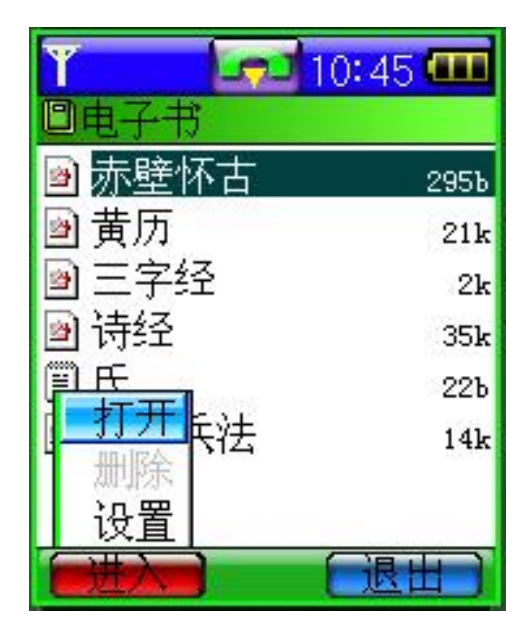

1. 在主屏幕 2 点按"电子书"图标, 进入电子书标题栏。同时显示文本 内容大小。点按标题,可显示文本 详细内容。

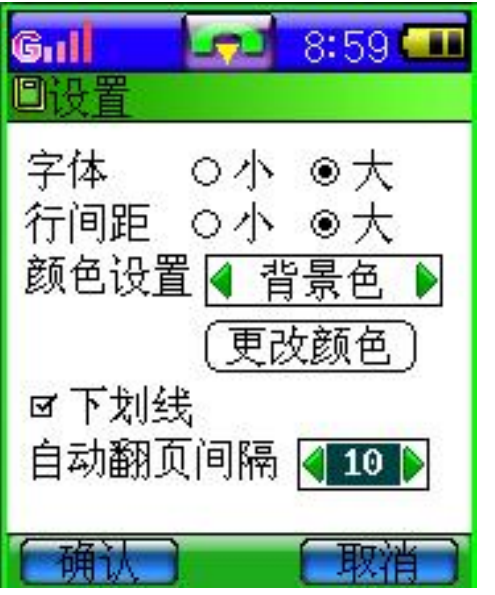

2. 点按标题栏下的"菜单",可执行 如下功能。

— 打开:打开标题栏,显示详细 内容。

— 删除:将该条文本删除。

— 设置:可进行有关显示格式的 设置。

3. 在文本内容显示下,点按"菜单"键,可弹出如下功能列表, 您可进行各项功能选择。

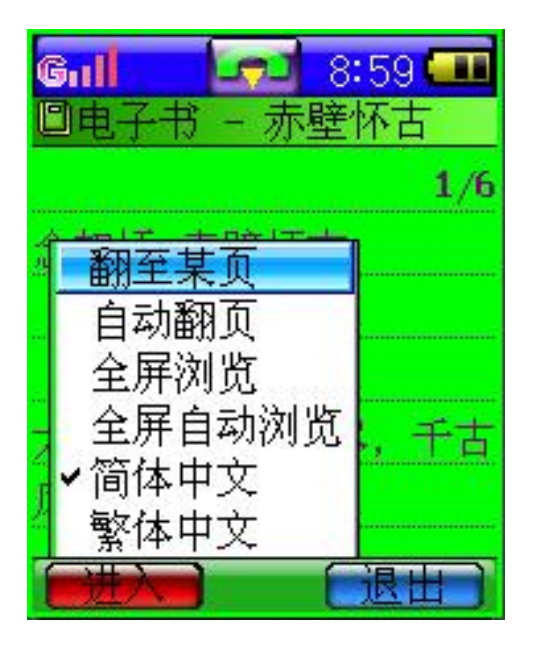

——翻至某页:您可以选择浏览其它页 ——自动翻页:浏览的时候自动间隔时 间翻页 ——全屏浏览:支持全屏幕浏览电子书 ——全屏自动浏览:支持全屏幕自动浏 览电子书 ——简体中文:支持简体中文文字字体 ——繁体中文;支持繁体中文文字字体

# 照相机

使用"照相机"应用程序,您可以随时为身边的人物或事件拍摄相 片。相片将自动储存在"相册"应用程序中。您可以在该应用程序 中重新命名相片。您还可以通过多媒体信息、电子邮件附件将相片 发送给朋友们。照相机生成的相片均为 JPEG 格式。

> 提示:*JPEG* 是一种标准的图象压缩格式,您可以使用一些 最常用的图象查看器、图象编辑器和互联网浏览器来 查看 *JPEG* 格式的文件。这些文件的扩展名为 *JPG*。

注意:为了保证每条彩信在网络中的传输速度,目前中国移 动每条彩信的大小限制在 50K字节左右。

照相机中可保存包括 JPEG、BMP 和 GIF 在内的图片。进入主屏幕 2,选择照相机后进入图片列表界面,列出手机中当前所有的 JPEG、 BMP 和 GIF 图片,用户可以直接点击选择查看图片,查看时支持缩 放至全屏及自动浏览。本手机可使用文件传输功能,通过专用下载 软件和数据线, 从 PC 机上将图片下载至手机上。屏幕背景图片的 存储格式为 176\*176, 256 色 BMP。下载完毕后的图片可以在"我 的文档"中浏览,并可以设定为当前桌面背景或屏保。其它尺寸的 BMP 和 GIF 图片也可以下载到手机中,但图片的大小一般不宜超过 50K。不合适尺寸的图片不适宜作为桌面背景,但可以浏览。

在图片列表界面,点按"菜单",您可以执行如下功能选项:

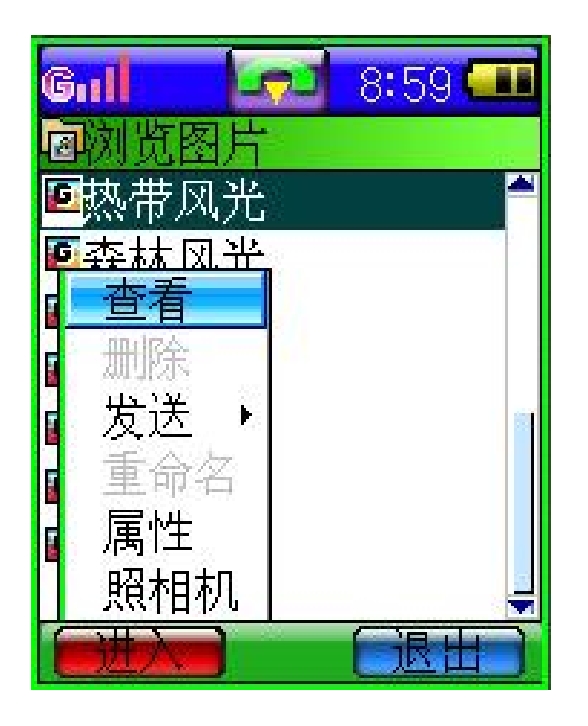

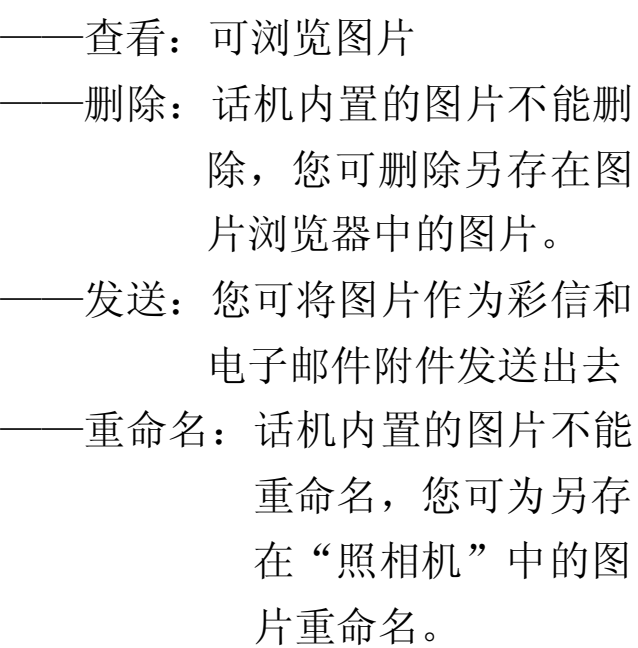

——属性:您可以查看图片的名称、日期、时间、大小、宽度、高 度格式。

# 双语词典

本话机中的词典,支持中英文互译。即可把您输入的英文词翻译成 中文,也可把输入的中文词翻译成英文。

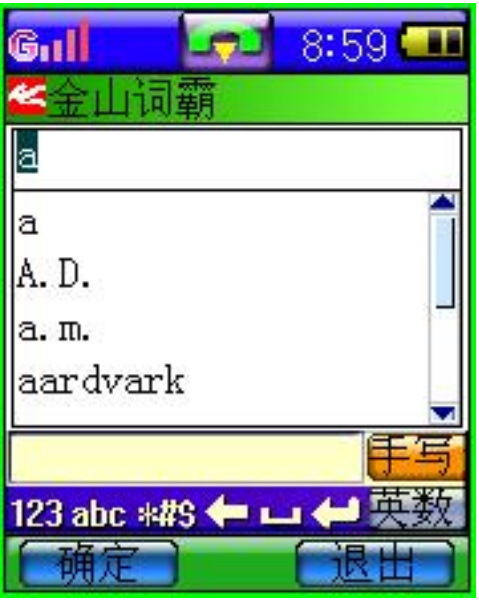

1. 在主屏幕 2 中点按"双语词典",进 入词典屏幕。

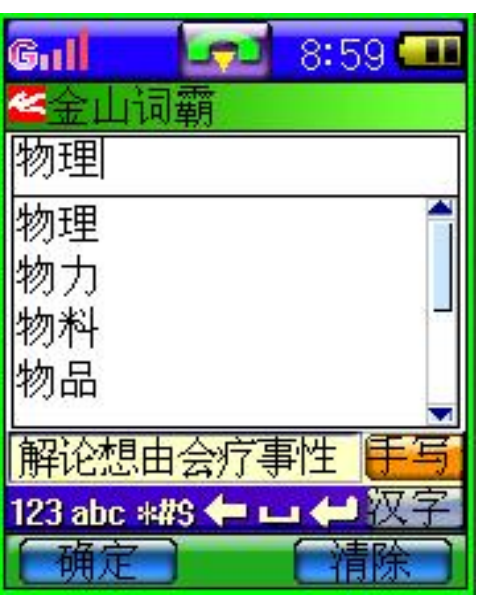

2. 在手写区域内书写要查的字或词, 如输入中文,将屏幕"手写"下面 的"英数"设置为"汉字":

lenovo联想

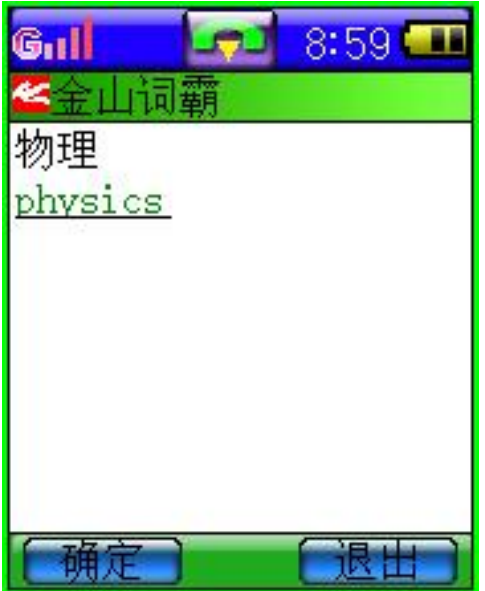

3. 通过旁边的下拉键,选择相关词性。 点按"确定"后,显示其英文解释。

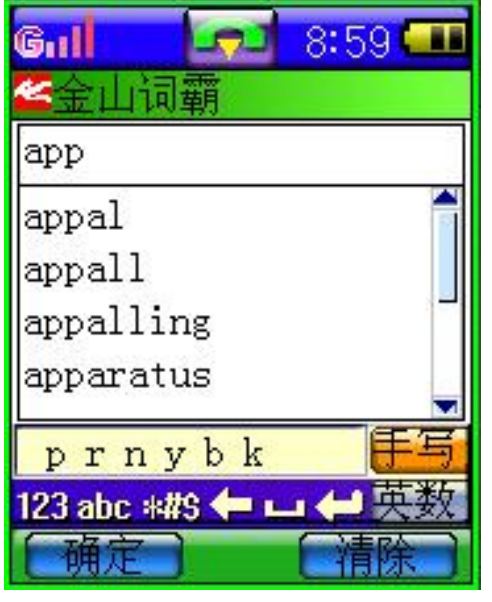

4. 如果输入英文,将屏幕"手写"下 面的"汉字"设置为"英数"。

5. 为了在待查词列表中找到要查的词,可以点按屏幕右边的箭头向 上或向下翻动待查词列表。找到需要的词后,按"确定",进入 词义解释屏幕。

# 电子邮件

本手机的电子邮件功能,不仅可以接收和发送一般 WAP 站点支持 的电子邮件,而且还支持 POP3、SMTP 等常用的邮件服务器,通过 超大触摸屏和个人助理的其他功能,使您在收发电子邮件时更方便、 快捷。

在使用电子邮件功能前,您应该先了解以下有关知识:

- 邮箱: 登录到某一个因特网站点, 夫申请一个属于您自己的信箱, 这个信箱,就是本手册中指的"邮箱",这个邮箱,不在您的 话机中,而在为您提供这种服务的网络运营商的一台被称为 邮件服务器的计算机系统中,您所有接收和发送的邮件,都 是由这个邮件服务器为您中转的。
- 邮件服务器:指的是为您提供这种服务的网络运营商的一部计算机。 您可以向为您提供服务的网络运营商咨询,以获得此服 务器名称。

邮件服务器的类型:常用的邮件服务器有三种类型:

- **POP3**:专门用来为您接收邮件的服务器,一旦您连通网络进入邮箱, 话机会自动把新邮件从 POP3 邮件服务器下载,当您选择收 邮件时,将新邮件下载到话机中的收件箱中。
- **SMTP**:专门用来发送邮件的服务器,所有未成功发送出的邮件, 都会自动被移入到发件箱中;

**IMAP**:这是一种在 POP3 之后发展出来的一种邮件服务器,主要特 点是允许客户端邮件系统获取和管理服务器的邮件和邮箱。

# 提示:关于如何确定您的邮箱是何种类型,请向您的邮件服 务运营商咨询。

- 用户名:您在申请电子邮件时,由您自己确定名字,当您在登录邮 箱时,服务器据此对您的身份进行验证。
- 密码:您在申请电子邮件时,由您自己确定。当您在登录邮箱时, 邮件服务器会根据您的用户名和密码来验证您的身份。
	- 注意:这里所提及的用户名和密码,不同于您连接因特网 的用户名和密码: 在连接因特网时需输入的用户名 和密码,是您连通网络作为身份验证而需要的,而 这里讲述的用户名和密码,是您作为一个邮箱的合 法拥有者进入邮箱时验证身份所需要的。
- 电子邮件地址:是您接收邮件的地址。这是您在因特网上的地址, 所有其他人发给您的邮件,都将按这个地址投送到 您的邮箱中。这个地址,是您在申请邮箱时系统分 配给您的,一旦生成,用户将不可更改。本手机在 使用电子邮件功能时,可以用普通数据呼叫方式连 接因特网,也可以使用 GPRS 方式连接因特网,这 取决于您在"网络服务"下的"拨号设置",当您启 动电子邮件功能时,话机会以您确定的连接方式连 接因特网。

注意:普通数据呼叫方式,以连网时间计费;而 GPRS 方 式,以您从因特网下载的数据量收费。

如果您是用 GPRS 方式连接因特网, 那么您应该提前在"网络服务" 中的"拨号设置"下的配置表里,将其中的连接方式设置成"GPRS", 相应的输入名称、接入点,然后输入用户名和密码,点按"确定" 确认。这样,当您启动电子邮件功能时,话机就会以这个配置表中 的 GPRS 方式连接因特网。

# 提示:使用电子邮件前需先进行邮箱设置。

- 1. 点按主屏幕 1 中的"电子邮件"。
- 2. 话机将判断在您的电子邮件信箱设置中是否作过信箱的设置。
- 3. 如果没有作过信箱设置,选择一个邮箱,依次输入 SMTP、POP3、 邮箱、密码和名称等。然后点按"确定"确认。
- 4. 如有多个邮箱,请按"菜单",选择一个您常用的信箱设置为默 认信箱。

提示:进入电子邮件邮箱有两种方式:第一种,与因特网连 接成功后进入您的邮箱,常称为"在线"方式,您可以 发送和接收电子邮件,并进行收件箱的管理和查看。第 二种,是不与因特网连接,常称为"离线"方式,在这 种方式下,您只能管理和查看话机中存有的邮件,也可 以起草新邮件,但此时,您不能接收和发送电子邮件。

#### ·登录邮箱

点按主屏幕 1 中的"电子邮件",选择到"收邮件",话机会自动连

接因特网,如果断开连接,会出现提示框。您可以尝试重新连接。 您可以有两种选择:点按"收邮件",立即连接因特网,以"在线" 方式登录和进入邮箱;按"收件箱",在"离线"方式下管理和杳看 话机中的邮件。

- 1. 如果您点按"收邮件",话机开始连接因特网。
- 2. 如果连接成功,话机将开始登录您的邮箱。
- 3. 如果您在这个默认邮箱的设置中正确设置了服务器、用户名和 密码等项目,点按"下载",将新邮件下载到收件箱中,收件箱 显示收到的邮件列表。如果邮件大于 40K,话机将提示您无法 下载。
- 4. 进入收件箱中,您就可以查看收到的邮件内容了。

# 提示:您可能有多个邮箱,本话机可以支持 7 个邮箱的有 效、方便的管理。如果您在"邮箱设置"中定义了 一个默认邮箱,话机会直接登录到这个默认邮箱。

#### ·发送电子邮件

- 1. 点按主屏幕 1 中的"电子邮件"。
- 2. 点按"写邮件",显示新邮件的编辑屏幕。
- 3. 点按"收件人",会显示一个收件人列表,列表中排列出在电话 本中记录有电子邮件地址的所有联系人;如电话本中没有记录电 子邮件地址的联系人,将显示"没有联系人"。
- 4. 如果您点按"收件人"后面的横线,可以直接用手写板输入一个 电子邮件地址,这样可以使您将邮件发送给一个在电话本中没有 记录电子邮件地址的任何收件人。如果电子邮件地址栏内填入的 地址不符合电子邮件地址的规定和格式,会显示"邮件地址无效" 的提示框,您需重新输入正确的地址。

### **lenovo联想**

- 5. 点按"主题"后的横线,输入邮件标题。然后,点按"正文"下 的空白处,输入邮件正文。
- 6. 编辑完成后,按"菜单"选择"发送",即可发出此邮件。
- 7. 如果您想中断编辑邮件的过程,可以点按"菜单",在弹出功能 菜单列表中选择"保存",将没编辑完成的邮件存入"发件箱" 中,留待以后调出此信件继续编辑和发送。

#### ·在电子邮件中加送附件

在发送电子邮件时, 您除了给收件人写信(文本信息)外, 还可以 加送一个附带的文件,可以是用记事本编辑的文本便签,也可以是 自己编辑、制作的草图或是下载的铃声。

# 提示:如果要在电子邮件中加送文本附件,您应该提前在 记事本中编辑完成并存储这个附件文件。支持发送 最大邮件为 *40K*。

- 1. 如果您需要同时把一个附加文件发送给收件人,在编辑新邮件屏 幕中,点按"菜单",在弹出的功能列表中选择"添加附件"。下 一步可选择附件的类型,包括"图片"、"铃声"和"文本"。
- 2. 如选择添加的附件为"图片",那么话机会搜索到可用于发送的 所有支持格式的图片。确认后按"选定"。这时在编辑新邮件屏 幕中,会显示一个附加文件图标
- 3. 然后可继续选择收件人、输入主题和正文内容。
- 4. 所有信息输入完毕,点按"菜单",选择"发送",则将邮件发送 出去。

#### ·接收电子邮件

- 1. 在主屏幕 1 中点按"电子邮件"。
- 2. 选择点按"收邮件",话机开始连接因特网。
- 3. 如果连接成功, 话机将开始登录您的邮箱;
- 4. 如果您在这个默认邮箱的设置中正确设置了服务器、用户名和密 码等项目,点按"下载",将新邮件下载到收件箱中,收件箱显 示收到的邮件列表。
- 5. 进入收件箱中,您就可以查看收到的邮件内容了。

# **The Company** 提示:在阅读邮件屏幕,按"菜单",可以从弹出功能列表 选择以下操作:

- 回复:按发件人地址给发件人回复信息;
- 转发:可以将此邮件转发给其他人;
- 删除:删除该邮件;

### ·收件箱、发件箱

收件箱中用来存放收到的电子邮件。在收件箱中您可以执行如下操 作:

- 浏览:可以查看包括发件人、附件名称、主题和正文在内的 信息。
- 清空邮箱:可以将收件箱中的邮件全部删除。
- 整理邮箱:可以清理因收到邮件而产生的碎片,同时释放更 多的有效空间。

发件箱中存放的是已经发送和未发送出去的邮件,用不同的图标表 示。在发件箱中, 您可以执行如下操作:

- 发送: 您可以将邮件按照保存的地址发送出去。
- 编辑:您可以重新选择收件人、修改邮件内容。
- 删除:将保存的邮件从发件箱中删除。
- 清空邮箱:可以将发件箱中的邮件全部删除。
- 整理邮箱:可以清理因发送邮件而产生的碎片,同时释放更 多的有效空间。

# 工具

## ·日程表

日程表用来安排和记录您将要做的事项,当您预先安排的某事项时 间到达时,话机将发出提示音提醒您去完成这些预先安排的事项。 在主屏幕 3 中点按"工具"选择"日程表",进入日历牌屏幕。屏幕 黑色块显示的为当天日期,红色方框显示表示当日有安排。

※ 日历牌

- 1. 按●或▶可以前后翻动选择年、月份,浏览日历;
- 2. 选中某日的日历格,然后点按"确定",可以查看当日的安排;
- 3. 此时,点按"菜单",可"新建"日程安排;
- 4. 按"退出"回到主屏幕。

※ 新建日程安排

- 1. 在日历牌中, 选择要安排日程的日期后, 点按"确定"进入当日 日程界面。
- 2. 此时,点按"菜单",选择"新建",显示新建日程安排屏幕。
- 3. 按日期栏,可以选择或重新选择日程安排时间。
- 4. 按时间栏,可出现一个时间选择框。点按时间选择框,弹出数字 输入键盘,通过数字键盘输入时间。按"完成"回到设置时间栏。
- 5. 点按"提醒",可以选择所安排事件的提示方式,包括是否提醒。 如无需提示,则安排的事件时间到达时,无提示音。如需要提醒, 可选择安排的时间到达前提前多长时间进行提示。点按"确定" 后返回。
- 6. 选择"重复",可以设置重复的条件。可选项包括:
	- 不重复:安排事件到时只提示一次;
	- 日重复:包括"一直重复"和"选择日期"。选择"一直重复" 即不设结束日期,让事件安排一直重复进行。选择 "选择日期"即可设置结束重复的日期,通过日历 牌来选择。
	- 周重复:可以选择在一周中的哪天重复事件安排。
	- 月重复:可以选择每月都重复时间安排。
- 7. 点按"说明",进入文字输入屏幕,可以输入新建日程安排的名 称、地点及内容。
- 8. 输入和设置完安排事件,按"完成"。返回新建日程安排屏幕, 并将本项安排"保存"。
- 如果您要修改日程安排,请按下述步骤操作:
- 1. 在日历牌屏幕下,点按方框标出的日期,"确定"后显示日程安 排列表。
- 2. 此时,点按"菜单"键,选择"打开",进入编辑日程界面。
- 3. 其他操作步骤同"新建日程安排",修改后点按"保存"。
- ※ 删除日程安排
- 1. 在日历牌屏幕下,点按方框标出的日期,"确定"后显示日程安 排列表。

## **lenovo联想 G900 用户手册**

2. 此时,点按"菜单"键,选择"删除",按"确定"后删除安排, 按"取消"返回日程安排列表屏幕。

### ·计算器

手机可进行简单的四则运算:如加减乘除

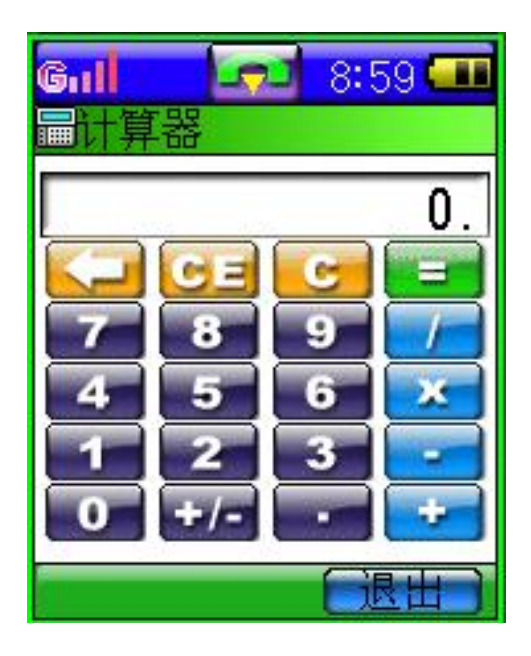

1. 在主屏幕 3 中点按"工具"中的"计 算器",出现模拟计算器屏幕。

- 2. 按数字键和运算键进行计算(运算符出现在显示栏左上角);
- 3. 按"="显示计算结果,按"CE"清除计算;
- 4. 按"退出",回到主屏幕。

### ·世界时钟

世界时钟能够帮助您设置时间,使您无论置身何地都能轻松把握重 要时刻。只要设置好本地时间和日期,再选择远地城市,话机会自 动计算出世界个主要城市的时间和日期。

lenovo联想

### ※ 设置时间

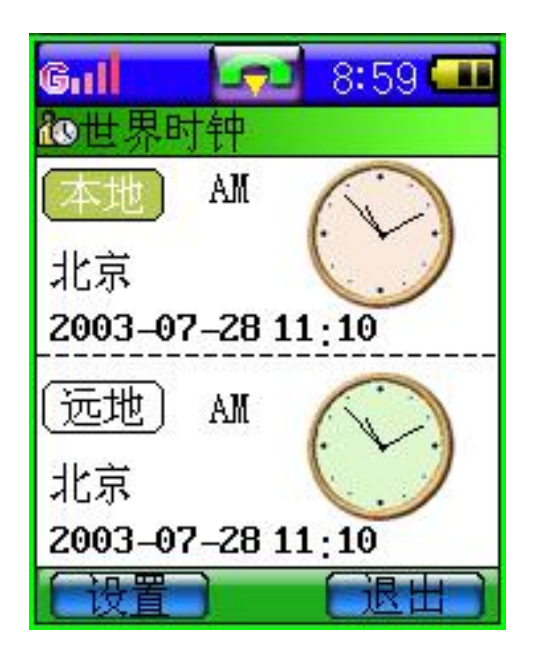

1. 在主屏幕 3 中,点按"工具"中 的"世界时钟"进入世界时钟屏 幕。

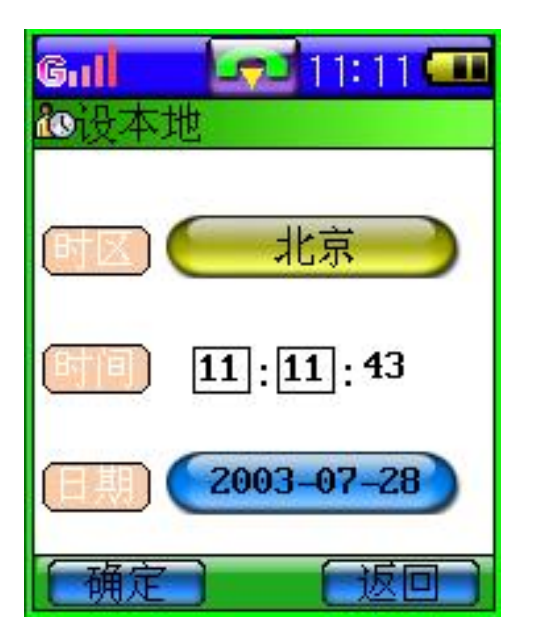

2. 点按屏幕左下方的"设置",进行本 地时间设置,出现时间设置框。

75

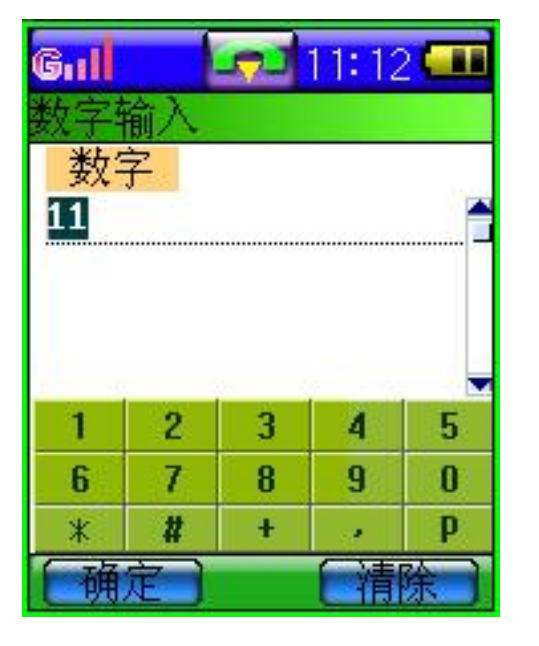

3. 可直接点击显示时间处,出现数字输 入界面。选择输入后点按"确定"。

4. 点击日期处, 显示日历框。通过触笔选定日期, 然后"确定"。

فسيروك 提示:在世界时钟屏幕,直接点击"本地",可进入本地 时间设置界面。

- ※ 选择城市
- 1. 在世界时钟屏幕,直接点击"远地",可出现包括亚洲、欧洲、 非洲、北美洲、南美洲和大洋州在内的各大洲列表。
- 2. 选择要查询的城市所在的大洲,然后点击"确定"。通过点击屏 幕右边的下拉框选择城市,然后"确定"。
- 3. 这样在世界时钟屏幕上显示您要查找的城市的时间和日期。

# 提示:在主屏幕下,点击时间显示处,可直接进入世界时 钟。

lenovo联想

·闹铃

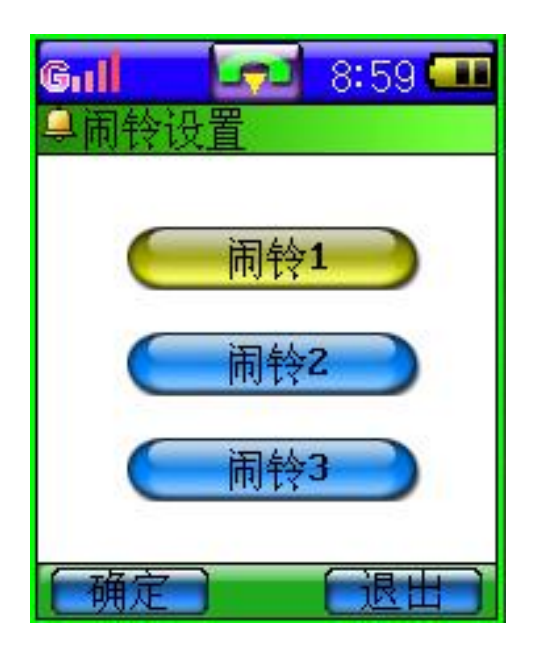

1. 在主屏幕 3 点按"工具"中的"闹 铃",显示闹铃设置屏幕。

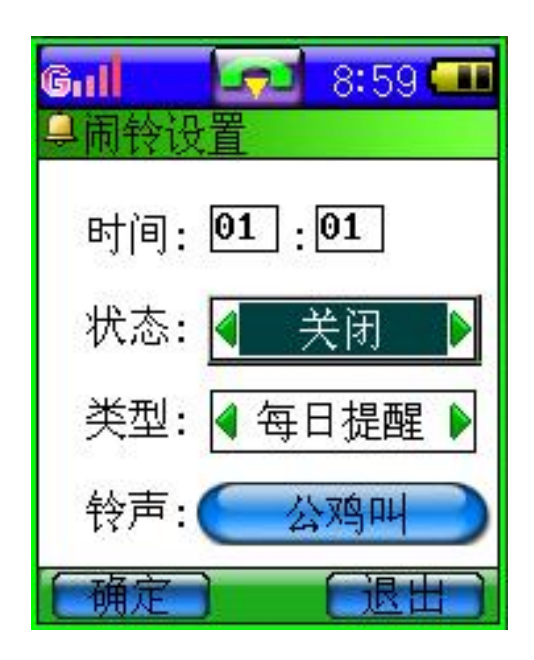

- 2. 点按"闹铃 1",显示时间设置屏幕。 点按时间方框,可通过模拟键盘设 置时间。完成后,按"确定",并设 置"状态"为"打开"; 在"类型"处, 可选择"每日提醒"或"仅闹一次"。 同样操作可以设置"闹铃 2"和"闹 铃 3"。
- 3. 按"铃声"可选择闹铃的提示音。话机内置多首音乐铃声,另外 还有静音。同时您可下载自己喜欢的各种风格的铃声音乐。

### ·文件传输

本款话机可以通过数据线(特殊附件)与 PC 机连接的方式, 供用 户下载喜欢的铃声、图片和文本。使用数据线时,本款话机支持 Window95、Window98、WindowNT 和 Window2000。如果您购买的 话机不包括数据线,请您向当地零售商订购。使用文件传输功能前 需要在 PC 机中安装同步软件。

※ 安装同步软件

- 1. 打开 PC 机;
- 2. 将软件光盘插入 PC 机 CD-ROM 驱动器中;
- 3. 按照屏幕提示的安装说明操作;
- 4. 安装结束后重新启动 PC 机。
- ※ 使用文件传输功能

使用数据线进行数据传输,请确定在本话机与 PC 机的串口之间已 经安装好数据接线,将数据线一端插入手机底部插孔,另一端与 PC 机相连。同时将手机充电器插入数据线中部的电源插口处,并确 保充电器已经与电源连接好。否则,可能会导致传输失败。

通过此窗口,用户可将已存放在 PC 机上的铃声和图片通过数据线 和同步软件下载到您的手机里。

- 1. 打开 PC 机并运行同步软件;
- 2. 在主屏幕 3 "工具"中点按"文件传输",进入传输界面;
- 3. 按照操作提示即可进行铃声和图片的下载。
- 4. 将话机中的数据传输到 PC 机的步骤同上。

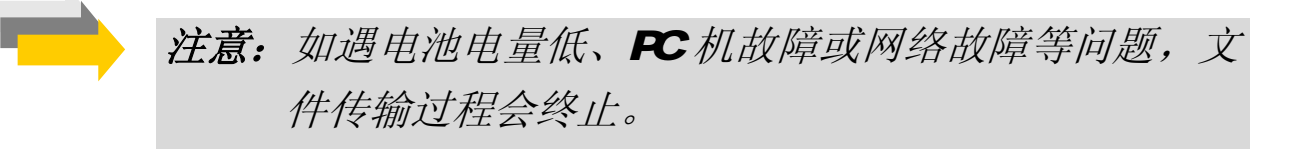

# 铃声选择

该选项用于设定话机接收到来电、短消息、彩信时的提示音及开机 音乐、日程表闹铃的选择。本机内置 40 和弦铃声多首,同时可通过 "文件传输"功能下载您喜欢的能够展示个性的铃声。

### ·设定铃声选择

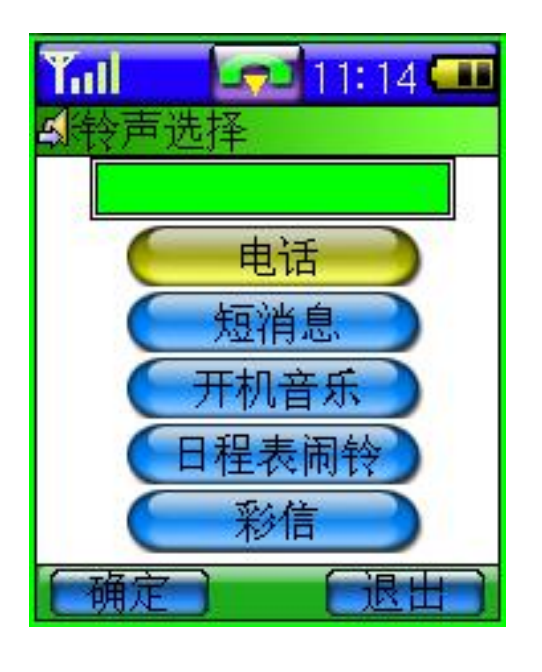

1. 在主屏幕 3点按"铃声选择"。进入 "铃声选择"菜单。

2点按"电话", 讲入来电铃声设定子菜单。来电分为"SIM 卡和 话机中的"个人"、"商务"和"手机"。对于不同的分组可用不 同的铃声以区分来电。

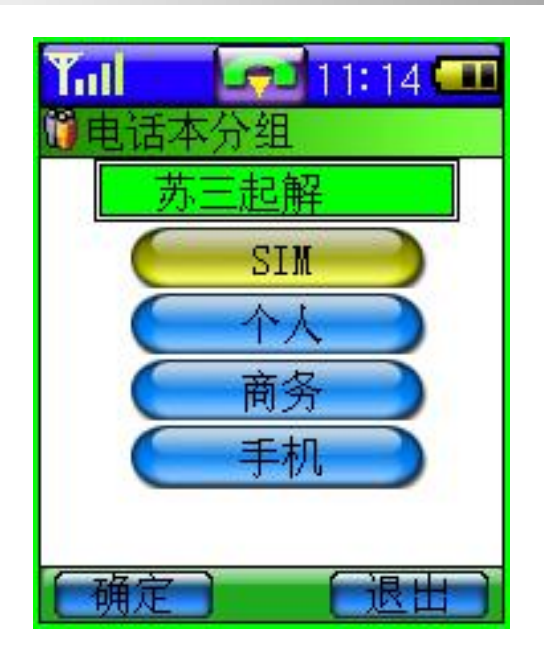

- 3. 点按"SIM 显示铃声列表。触笔点到之处,可听到铃声。选择 各种风格的铃声,确认后可点击"菜单"中的"保存",将选中 铃声作为 SIM卡中存储联系人来电时的提示音。
- 4. 包括"个人"、"商务"和"手机"来电铃声的设定同"SIMT卡。
- 5 "短消息"、"开机音乐"、"日程表闹铃"和"彩信"的铃声提示 同上。

# 游戏

本机内置 7 个经典游戏,可丰富您的日常生活。

### ·华容道

游戏规则:华容道是老少皆宜的益智游戏,游戏的目的是通过在游 戏区里移动棋子, 使最大的棋子"曹操"能够从游戏区 域的缺口处离开,操作通过点击触摸屏实现。该游戏提 供了十种游戏阵型供用户选择。英雄榜保存前五名移动 成功而步数最少的英雄名字。

- 游戏玩法: 1. 在主屏幕 3 中按"游戏"功能, 再按"华容道"进入 游戏设置屏幕。
	- 2. 您可以选择不同的游戏阵型,选择"新游戏"开始游 戏。
	- 3. 点按棋子,讲行游戏。

### ·打地鼠

- 游戏规则: 打地鼠是一种非常有趣的益智游戏。游戏进行时, 地鼠 不断从洞中探出头再缩回去,当地鼠头在洞外时,可以 通过触笔点击地鼠,时间到时游戏结束,打中地鼠次数 越多得分越高,击错、打中白鼠、逃跑数越多得分越低。 游戏可以设置地鼠出现频率、是否有白鼠出现和游戏时 间。保留前五名最高得分信息为英雄榜。
- 游戏玩法: 1. 在主屏幕 3 中按"游戏"功能,再按"打地鼠"进入 游戏设置屏幕。
	- 2. 您可以设置游戏时间和速度,确定后点按"新游戏"。
	- 3. 点按"开始",开始游戏。通过触笔快速而准确地打 中地鼠。

### ·五子棋

游戏规则: 五子棋又称为五子连珠, 源自于围棋。规则简单但又变 换无穷。棋盘为纵 15 线、横 15 线构成的网络;二人对 弈,分别持黑、白棋子,在纵横线的交叉点交替放置棋 子,率先将五子连成相邻的一线(纵、横、斜线)者胜。 游戏玩法: 1. 在主屏幕 3 中按"游戏"功能, 再按"五子棋"进入 游戏设置屏幕。您可以选择"人机对战"和"双人对 战"。选择后"确定",点按"菜单",开始"新局" 开始游戏。

- 2. 进入游戏即开始行棋,由手机先行,并自动将第一子 落于中央"天元"位置。
- 3. 您可通过触摸笔放置棋子位置,您要设法尽快连成五 子又要同时阻截对手。

如果想放弃上一步操作,可点击"菜单"选择"悔棋"。 经过多个回合能够分出胜负时,手机会提示"黑方赢" 或"白方赢"。

### ·推箱子

游戏规则:您可发挥您的聪明才智,指挥屏幕中的小人,把木箱子 搬到屏幕上灰色区域里,将木箱搬至正确的摆放位置,您就胜利了! 游戏玩法: 1. 点按主屏幕 3 的"游戏", 选择"推箱子"。

- 2. 您可先选择关数,话机共提供 10 关供您选择。选择 完毕后按"确定"开始游戏。游戏过程中,您可以"后 退一步"或选择"重玩"。
- 3. 每通过一关时, 会显示"厉害!你赢了!进入下一关 吗?",按返回,结束游戏。按"确定",进入下一关。

### ·翻转棋

游戏规则:翻转棋是老少皆宜的益智游戏。游戏目的是使全部棋子 变成同一种颜色,每当通过屏点或方向键结合选中键点 一枚棋子时,该棋子与上、下、左、右的棋子分别变为 相反颜色,每次生成的局面都是有解的,按下侧键可以 提示最快完成方法的一步。

游戏玩法: 1. 在主屏幕 3 中按"游戏"功能,再按"翻转棋"进入

游戏设置屏幕。

- 2. 您可设置游戏的难易程度,确定后点按"新游戏"。
- 3. 点按"开始",开始游戏。

### ·钻石棋

- 游戏规则:此游戏主要是通过交换相邻钻石的位置达到 3 个或者 3 个以上种类相同的钻石连成一行或者一列消失,然后空 位上面的钻石掉下来,顶部填充新的宝石。游戏过程中 点击绿色的"提示按钮"会给出提示,被提示的钻石将 会凸起显示。
- 游戏玩法: 1. 在主屏幕 3 中按"游戏"功能,再按"钻石棋"进入 游戏设置屏幕。
	- 2 选择"游戏开始",开始游戏。
	- 3 游戏过程中,点按"提示",可帮助您快速找到可移 动的宝石。

#### ·麻将

- 游戏规则:玩家需要通过抓牌或吃碰杠等操作,对手中现有的牌进 行优选替换,从而实现能够和牌或和指定牌型的目的。 先使对方资金为零者胜。要想实现和牌需要将手中的牌 组合成 33332 或 2222222 形状,3 代表相同的三张牌或 连续的三张牌,2 代表相同的两张牌。其中第二种形状 称为七小对。同时如果满足特定的牌型会得到相应的奖 励。
- 游戏玩法: 1. 在主屏幕 3 中按"游戏"功能, 再按"麻将"进入游 戏设置屏幕。
	- 2. 您可选择"初始资金"和"头像"后确定,开始新游
- 戏。
- 3. 点按要打出的麻将,根据屏幕提示选择"吃、碰、杠、 胡"。

# 情景模式

此功能为您提供了自定义振铃模式、通话音量、铃声音量、声音提 示以适应各种事件和环境的简便方法。 如果要自定义情景模式:

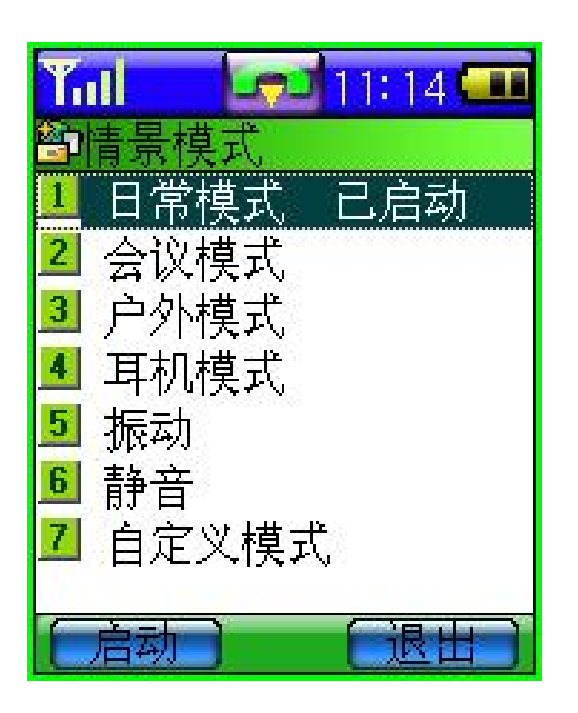

- 1. 在主屏幕 3, 点按"情景模式", 进入"情景模式"界面。
- 2 话机预设了 6 种情景模式, 您可 以自定义 1 种情景模式。

3. 选择"自定义模式",然后针对振铃模式、通话音量、铃声音量、 声音提示等各项进行逐

一设置。设置完成后"确定",然后"启动"该设置,使该设置 生效。

# 系统设置

话机出厂时的设置, 使您插入 SIM卡后就能够立即使用诸多功能。 对于更多的通信需求和应用模式,本话机允许您按个人的需要定义 和改变这些设置,以满足更高层次的通信需求。

系统设置下的菜单包括:应答类型、个性化设置、安全设置、语言 设置和手机设置和系统信息。每类设置都包含若干设置项,这些设置 都可以选择或输入设置值,正是这些数据构成了对话机的自动控制。

### ·设置功能

1. 在主屏幕 3中按"系统设置", 进入系统设置屏幕。

2 按滚动条可以翻动屏幕, 显示要查看或修改的设置。

3 按"退出",回到主屏幕。

### ·应答类型

该选项用于设置手机的应答方式。可分为自动和翻盖。

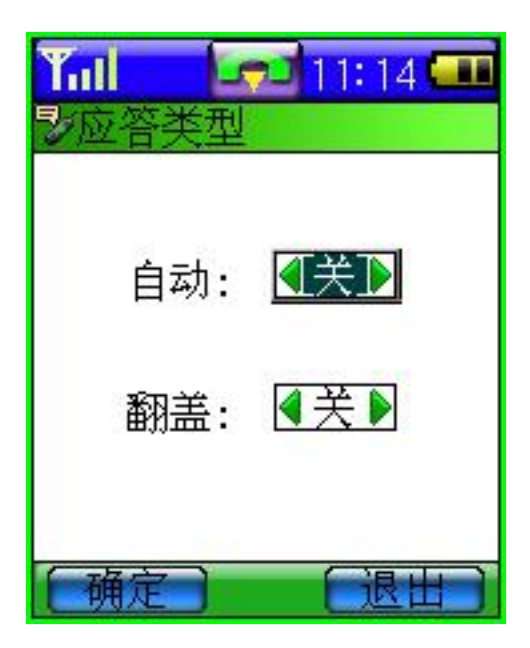

—自动:该选项只有在耳机插入 的情况下才能使用。在有耳机并且该选 项设置为开时,如果有来电则用户无需 任何操作手机就会自动应答本次来电。

—翻盖:如果该选项设置为开, 如果有来电用户打开手机翻盖即可应 答而无需按接听键,挂机时合上手机翻 盖即可。

### ·个性化设置

该选项用于设定个性化桌面、开机欢迎词和设置屏保。

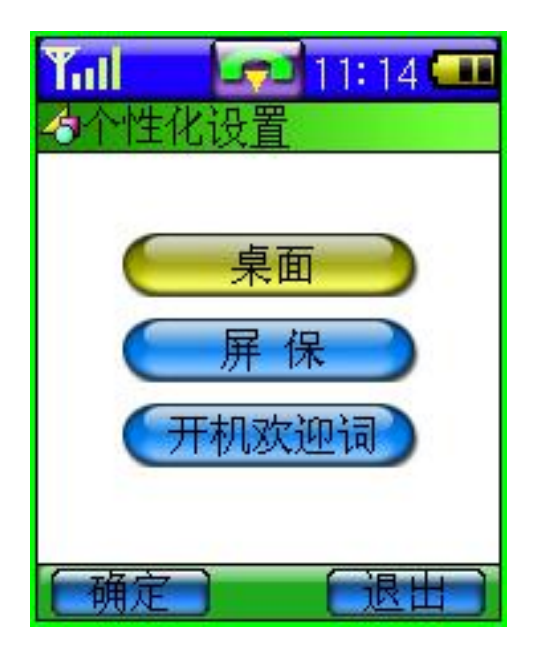

选择个性化桌面:个性化桌面包括更改背景、更改方案和自定义方 案。

- 1. 更改背景:可从 8张备选背景图片中选择您喜欢的待机图片,同 时您可浏览到效果图片。按"完成"后,更改完毕。
- 2. 更改方案: 即您可更改标题栏和状态栏的颜色。本机提供四种更 改方案,您可从中选取喜欢的色调、风格。
- 3. 自定义方案是指您可对标题栏、状态栏和焦点色进 行颜色配比选择,自定义个性化的标题栏、状态 栏和焦点色。同时您可将自定义的方案存储在"更 改方案"中以待选取。通过自定义方案下的"菜 单"可编辑和删除自定义方案。

屏保: 话机中内置 15张图片, 当您打开手机翻盖时, 可显示屏保。 点按屏幕可进入主屏幕或其它操作界面。在其它界面下,短

lenovo联想

按 / (开关机键)可重新进入屏保状态。

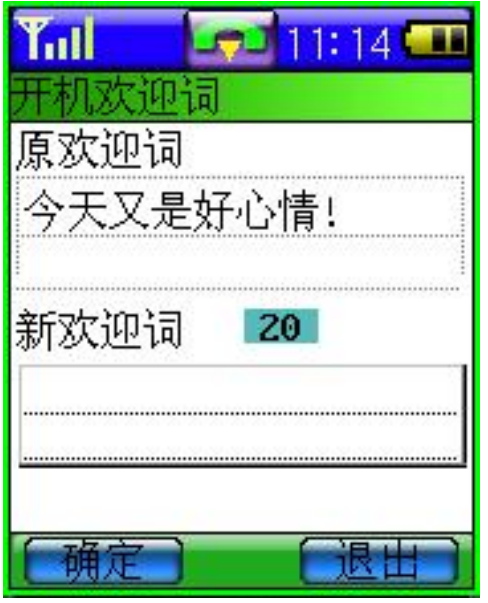

开机欢迎词:设置个性化开机欢迎 词,在每次开机时显 示。最多可输入 10 个汉字的开机欢迎 词。

## ·安全设置

安全设置的各项功能可以通过设置、修改各种密码和选项,达到防 止话机的非授权使用、限制话机使用等目的。在主屏幕 3中,按"系 统设置",进入系统设置屏幕,再按"安全设置",进入安全设置屏 幕。

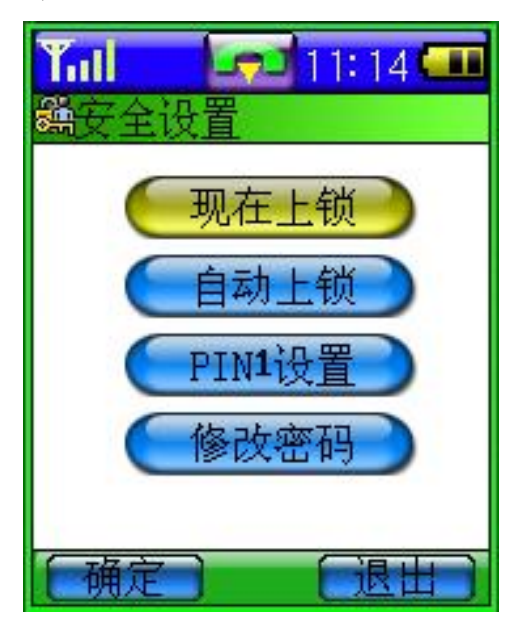

#### ※ 现在上锁

点击"现在上锁"可以立即"锁住"话机,使话机不能使用,直到 输入了正确的开锁密码才可以使用。点按此项后,屏幕出现输入安 全码屏幕,点按空白区域,出现数字输入栏。按数字,输入解锁密 码, 然后"确定"。如果密码不正确, 屏幕显示"密码错误"。

#### ※ 自动上锁

此功能可以将话机设置为每次开机时都需要输入解锁密码。可以在 "打开"和"关闭"之间选择。

#### ※ **PIN1** 设置

PINI 码是 SIN卡的密码。可以设置 PINI 码防止他人未经许可而使 用您的 SIM 卡。该选项可以设置为"打开"和"关闭"。如果设置为 "打开",则每次开机时都需要输入 日 N1 码。

#### ※ 修改密码

- 此选项允许您修改各种密码。包括安全码、日NI码、日N2码和限制码。 一安全码: 出厂时设置的密码为 Ⅲ D 用于解除现在上锁和 自动上锁。用户可重新设定。
	- -AM 码: AN码防止用户的 SIM卡被非法使用。如果启用 了开机 FIN 码功能, 则每次开机时都要输入此密 码。如果连续三次输入 PIN码都有错误,SIN卡将 自动上锁,并显示 SIM卡已锁信息。

—**PIN2** 码: 讲入某些功能(如通话计费)时需要 PIN2 码, 一般不会随 SIM 卡一起提供。如果连续三次输入

#### 错 PIN2码,则应输入 PUK2码解锁。

一PUK码: 在修改被锁定的 PIN码时, 需要 PUK码 (个人解锁 码)。**PUK** 码随 SIM 卡一起提供。如果未提供, 应 到服务供应商处获取此密码。如果连续十次输入 错误的 PUK码, 则 SIM卡将被永久锁住。PUK码用 户不能改动。如果丢失,应与服务供应商联系。

—PUK2码: PUK2码随 SIM卡一起提供, 在更改被锁定的 PIN2 码时, 需要 **PUK2**码。 如果连续十次输入错的 PUK2码, 则将永久无法使 用需要 SIM卡密码 2的菜单选项。

—限制码:当使用"呼叫限制"功能时要用到限制密码。可 从服务供应商处获取密码。

### ·语言设置

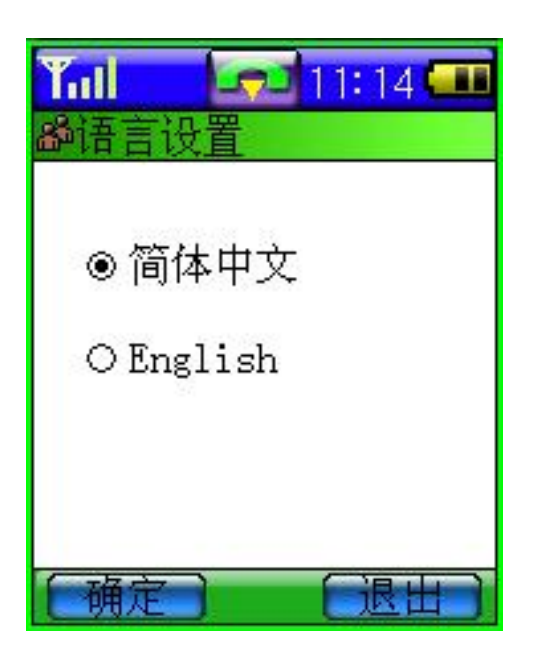

该选项用于改变手机显示菜单选项和 提示信息时所使用的语言。可供选择的 语言为"简体中文"和"英文"。

·手机设置

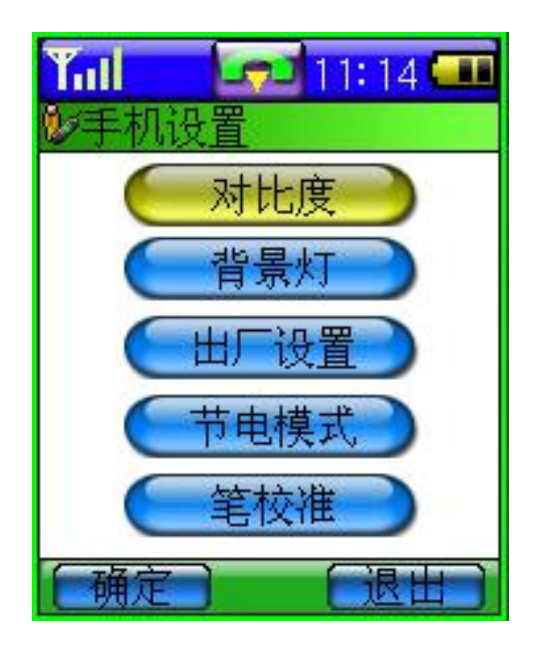

该选项可进行关于显示设置、出厂设 置、节电模式和笔校准的设置。

对比度 此选项用于调整手机显示屏的清晰度。可通过点击屏幕 指示箭头来调整。

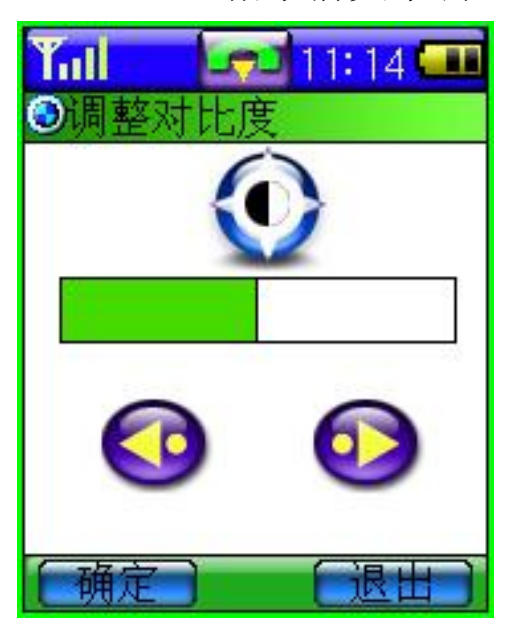

背光

屏幕

lenovo联想

- 出厂设置 进入该选项,您可以将手机设定值全部恢复为出厂设 置。操作之前,需输入开机密码。
- 节电模式 可显示当前电量。当节电模式选择为开,在待机状态 下,关闭指示灯。
- 笔校准 当您觉得触笔在触屏上点按某位置后话机反应不准确 时,应当校准触屏。以确保手机触摸屏对点击动作作 出正确的反应。
- 1. 在手机设置屏幕,点按"笔校准",进入校准屏。
- 2 依照提示,用触笔点击十字中心。触击 3次后,屏幕显示"校准 完成"。

# 客户服务

详情请参考说明书《全球通一联想 G900 使用手册》

# 网络服务

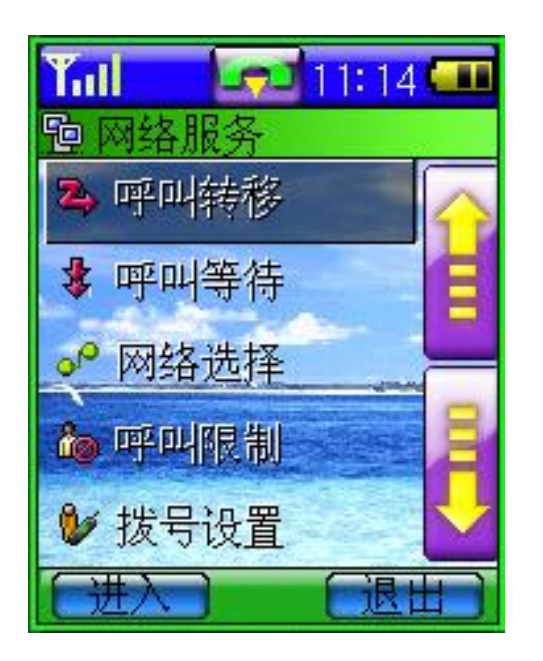

为了您可以使用打电话、发送信息等功 能,话机必须在一个当前可使用的无线 通信服务网络中注册。网络服务需要网 络支持,网络服务菜单中包括如下子菜 单:

#### ·呼叫转移

是一项网络功能。如果用户的手机无法接通或不愿意接听来电时, 可将其转移到其他的号码上。该选项可用于:

- 无条件转移所有话音呼入。
- 电话遇忙、关机超出服务区或无应答时,转移来电。
- 取消所有转移。

### ·如何设置呼叫转移

- 1. 在主屏幕 3, 点按"网络服务"光标默认在"呼叫转移"条目上。
- 2. 点按"呼叫转移"条目,进入呼叫转移菜单,根据不同的转移条 件设定转移来电。
- 3. 进入设定转移界面,通过触笔选择设置转移状态。点击屏幕上的 焦点框, 选择状态。如选择"打开", 则需要输入转移号码。输 入转移号码,可直接点击屏幕输入窗口键入一个指定的电话号 码。输入完毕后点按"确定"。

### ·无条件转移

使用该选项可以将所有语音呼入无条件的转移到一个指定的电话号 码。

该选项有两种设置: 打开或关闭。用户可通过点击屏幕 或 选择"打开"、"关闭"功能。如果设置为打开,则要求用户点击屏 幕输入窗口键入一个指定的电话号码。

### ·关机/出服务区时转移

使用该选项可以在电话关机或超出服务区时转移到一个指定的电话 号码。

该选项有两种设置: 打开或关闭。可通过点击屏幕 或 键来选择 "打开"、"关闭"功能。如果设置为打开,则要求用户点击屏幕输 入窗口键入一个指定的电话号码。

#### ·遇忙转移

使用该选项可以在电话占线时转移到一个指定的电话号码。 该选项有两种设置: 打开或关闭。可通过点击屏幕< "打开"、"关闭"功能。如果设置为打开,则要求用户点击屏幕输 入窗口键入一个指定的电话号码。

### ·无应答时转移

使用该选项可以在电话不应答时转移到一个指定的电话号码。 该选项有两种设置: 打开或关闭。可通过点击屏幕< "打开"、"关闭"功能。如果设置为打开,则要求用户点击屏幕输 入窗口键入一个指定的电话号码。

## ·如何设置呼叫等待

"呼叫等待"是一种网络功能,它有两种选择"开"或"关"。如果 选择关,则当用户在通话的过程中接到了第三方打入的电话时,手

### **lenovo联想 G900 用户手册**

机将不会提示此刻正有一个电话等候接听,而打电话的第三方将会 听到忙音,或者手机会将其转移到其他的手机上(这需预先设定手 机遇忙转移项)。如果选择了开,则当上述情况出现时,手机会以一 种提示音通知用户正有一个电话等待接听。

- 1. 在主屏幕 3 中, 点按"网络服务", 光标默认在"呼叫转移"条 目上。
- 2. 通过触笔点击"呼叫等待",进入"呼叫等待"设置菜单。
- 3. 点击选择 "开/关", 然后点按"确定", 设置完毕。

### ·如何进行网络选择

此菜单有3个选项,自动选择,人工选择和优先网络。

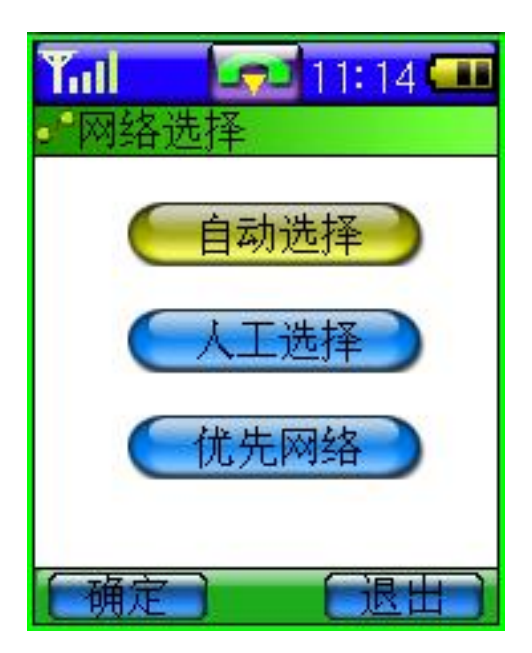

自动选择是话机开机时会按照网络排 序表向表中的第一个服务网络注册。如 果成功,该网络的名称出现在显示屏底 部功能栏中,话机待机。如果失败,话 机按照顺序尝试注册列表中的下一个 网络。

人工选择是先搜索出所有能搜索到的网络并且每个网络都有是否能 被注册的标志图标,然后用户自己选择其中一个网络进行注册,如 果注册不成功手机会自动转为自动选择方式注册一个网络。

优先网络是一个网络列表,您可以对表中的网络进行操作。在"网 络服务"中选择"优先网络",进入优先网络屏幕显示优先网络列表。 此时,点按"菜单",选择"增加",出现已知网络列表屏幕。从所 有的已知网络列表中任意选择一个网络,"确定"后点按屏幕中央的 输入区,输入优先级别然后"确定"。同时您可从优先网络列表中删 除一个优先级别的网络。

#### ·呼叫限制

"呼叫限制"是一种网络功能,它可以使手机按照不同的情况有选 择地禁止呼入和呼出。此选项有两种设置:打开或关闭。执行每次 操作之前需输入限制码。

#### ·如何设置呼叫限制

- 1. 在主屏幕 3 中, 点按"网络服务", 光标默认在"呼叫转移"条 目上。
- 2. 通过触笔点击"呼叫限制",进入"呼叫限制"设置菜单。
- 3. 进入设定"呼叫限制"界面,通过触笔选择限制条件。点击屏幕 上的焦点框,选择状态。如选择"打开",则需要输入限制码。 输入限制码,可直接点击屏幕输入窗口键入限制码。输入完毕后 点按"确定"。
	- 限制所有呼出:选择该选项后,手机将无法拨出电话。
	- 限制国际呼出:选择该选项后,手机将禁止拨打国际电话。
	- 限制国际呼出除本国外:选择该选项后,手机将无法在国外 使用。

### **lenovo联想**

- 限制所有呼入:选择该选项后,手机将无法接听电话。
- 国际漫游时限制所有呼入:当系统间漫游时,该选项用于禁 止任何电话打入。
- 取消所有限制: 选择该选项后, 手机将允许拨打和接听任何 电话。

# 提示:上述功能需网络支持,有时会受网络影响而无法 使用。

# 注意: 此处漫游是指系统间漫游, 即在不同的 GSM网络 之间进行的漫游,而不是一定是在地域概念上的 漫游。

## ·拨号设置

该选项用于选择通过WP上网的拨号设置。WP上网接入方式有两 种,分别为:数据呼叫和 GPRS。您可在网络运营商处开通此服务。 如果选择数据呼叫方式连接因特网,直接输入名称、电话、用户名 和密码, 就可上网。如果选择 GRS方式连接因特网, 您需要重新输 入名称、接入点、连接 GRS 网络的用户名和密码。"确定"后完成 设置。

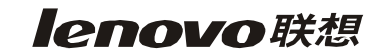

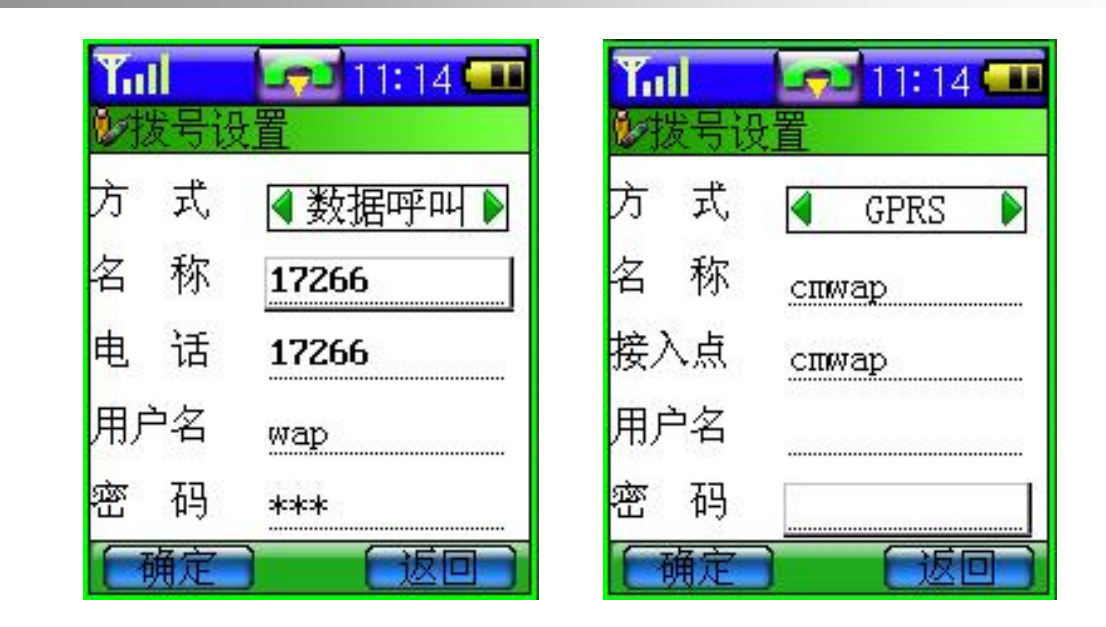

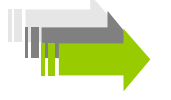

提示:数据呼叫和 *GPRS* 功能需要网络支持,这取决于 您是否订购了此服务。普通数据呼叫和 *GPRS* 方 式计费也不相同,请咨询您的网络服务提供商。

# 第5章 常见问题

问题 1: 手机不能开机。

回答:请检查您的电池,是否已为电池充电,电池的电极是否清洁、 干燥。

问题 2: 手机不能拨叫或打出电话。

回答: 首先确定手机的信号强度,避免电子辐射干扰以及高层建筑 等障碍,也可能您的手机开启了"呼叫限制"的功能,如果 您知道此功能的密码,可进入网络服务菜单改变设置。同时 应检查 SIM 卡的插入是否正常。

问题 **3**:SIM 卡密码被加锁。

回答:请联系您的网络提供商获取 PUK 码解锁。

问题 **4**:电池比正常情况下耗电快。

回答: 如果您所处的覆盖区不稳定, 手机则会消耗较多的电量。如 果您使用的是新电池,需经过两到三次的充放电周期才能达 到其正常性能。如果您使用的是旧电池,那么使用几年后电 池的性能会逐渐降低,请您更换电池。如果您在过高或过低 的温度下使用手机,电池的性能会大大降低。

问题 **5**:不能取消呼叫转移或呼叫禁止。

回答:您可以到良好的网络覆盖区域后再试。

# 第6章 电池相关信息

充电和放电

- · 本手机由充电电池供电。
- · 注意新电池只有在两、三次完全充电和放电的周期后才能达到最 佳性能。
- · 电池可以充电、放电几百次,但最终会失效。当电池工作时间(通 话时间和待机时间)明显缩短时,就该更换新电池了。
- · 只使用手机制造商认可的电池,并仅使用手机制造商认可的充电 器为电池充电。充电器不用时,请切断电源。不要把电池连接在 充电器上超过一个星期,因为过度充电会缩短电池的寿命。如果 已完全充电的电池搁置不用,电池本身在一段时间后会放电。
- · 温度过高或过低会影响电池的充电能力。
- · 不要将电池挪作它用。
- · 切勿使用任何受损的充电器或电池。
- · 不要使电池发生短路。当您把备用电池放在口袋或包中时,里面 可能会有些金属物体(如硬币、别针或笔等),如果他们偶然地 直接将电池的"+"极和"-"极(即电池上的小金属条)连接, 就会发生短路。短路会损坏电池或连接物。
- · 如果把电池放在过热或过冷的地方,会减少电池的容量和寿命。 应尽量将电池温度保持在 15℃和 25℃之间。手机电池过冷或过 热可能会造成手机暂时无法工作,即使电量充足。
- · 不要将电池掷入火中。
- · 请按规定处理电池(如回收)。不可将电池作为生活垃圾处理。

# 第7章 维护和保养

您的电话是具有优良设计和工艺的产品,应小心使用。下列建议将 帮助您履行保修条款中的义务,延长手机的使用寿命。

- · 请将手机及其所有部件和配件放在小孩接触不到的地方。
- · 保持手机干燥。雨水、湿气和各种液体或水分都可能含有矿物质, 会腐蚀电子线路。
- · 不要在有灰尘的地方使用或存放手机,这样会损坏它的可拆卸部 件。
- · 不要将手机存放在过热的地方。高温会缩短电子器件的寿命、毁 坏电池、使一些塑料部件变形或熔化。
- · 不要将手机存放在过冷的地方。否则当手机温度升高(至常温) 时,手机内会形成潮气,这会毁坏电路板。
- · 不要试图拆开手机。非专业人员对手机的处理会损坏手机。
- · 不要扔放、敲打或振动手机。否则会损坏内部电路板。
- · 不要用烈性化学制品、清洗剂或强洗涤剂清洗手机。
- · 不要用颜料涂抹手机。涂抹会在可拆卸部件中阻塞杂物从而影响 正常操作。
- · 更换天线时,只能使用配套的或经认可的天线。未经认可的天线、 改装附件会损坏手机并违反无线电设备的有关规定。

上述所有建议都同等地适用于您的手机、电池、充电器和各个配件。 如果他们不能正常工作,请将其送至距离您最近的合格维修机构。

**Ienovo联想** 

# 第8章技术数据

# 常规

产品名称: G900 系统: GSM 900/DCS 1800

# 环境温度

最高: +55 °C 最低: -10°C

## 基本参数

重量: 102 9g 尺寸: 93.3x54.5x23.4mm 通话时间: 1.5 – 35小时\* 待机时间:50 - 120小时\* 标准电池容量: 650 mm智聚合物电池

#### **\***视当地网络信号环境状况而定

核准代码: CMI ID 2003CPO783 执行标准号: Q'LN101-2002 进网许可证号: 02-5707-031706

为了识别您所购买手机的真伪,请在 **[www.tenaa.com.cn](http://www.tenaa.com.cn)** 上查询您所购买 手机的进网**/**认证信息!

本指南中介绍的许多网络功能是由网络服务商提供的特殊服务,能否使 用这些网络功能取决于给您提供服务的网络服务商。

您仅可使用本公司认可的手机配件,使用非本公司认可的配件将会损害 你的手机,由此造成的一切后果本公司不承担任何责任。

欢迎同联想一起进入无线通信世界。很高兴向您介绍联想新款数字 移动电话—联想 G900。愿您同联想一道掌握无限未来。

本手册著作人为联想移动通信科技有限公司。著作人依中华人民共 和国著作权法享有并保留一切著作权之专属权利,非经著作人的事 前同意,不得就本手册的部分或全部从事增删、改编、节录、翻印 或仿制。

本手册的内容,仅在说明著作人生产制造的移动电话使用方法。有 关本手册的内容,著作人不负任何明示或暗示的保证或担保责任。

本手册虽经详细检查及校对,仍可能发生文字错误与技术描述疏漏 的情形,恳请消费者及业界人士不吝赐教指正,以利于本手册的修 正工作,力求手册内容的正确性。

本公司保留对此手册中描述的产品进行修改而不事先通知的权利, 对印刷错误、以及软件更新随时做出必要的改动并编入新版手册中。

> 版权所有 翻印必究 联想移动通信科技有限公司

102